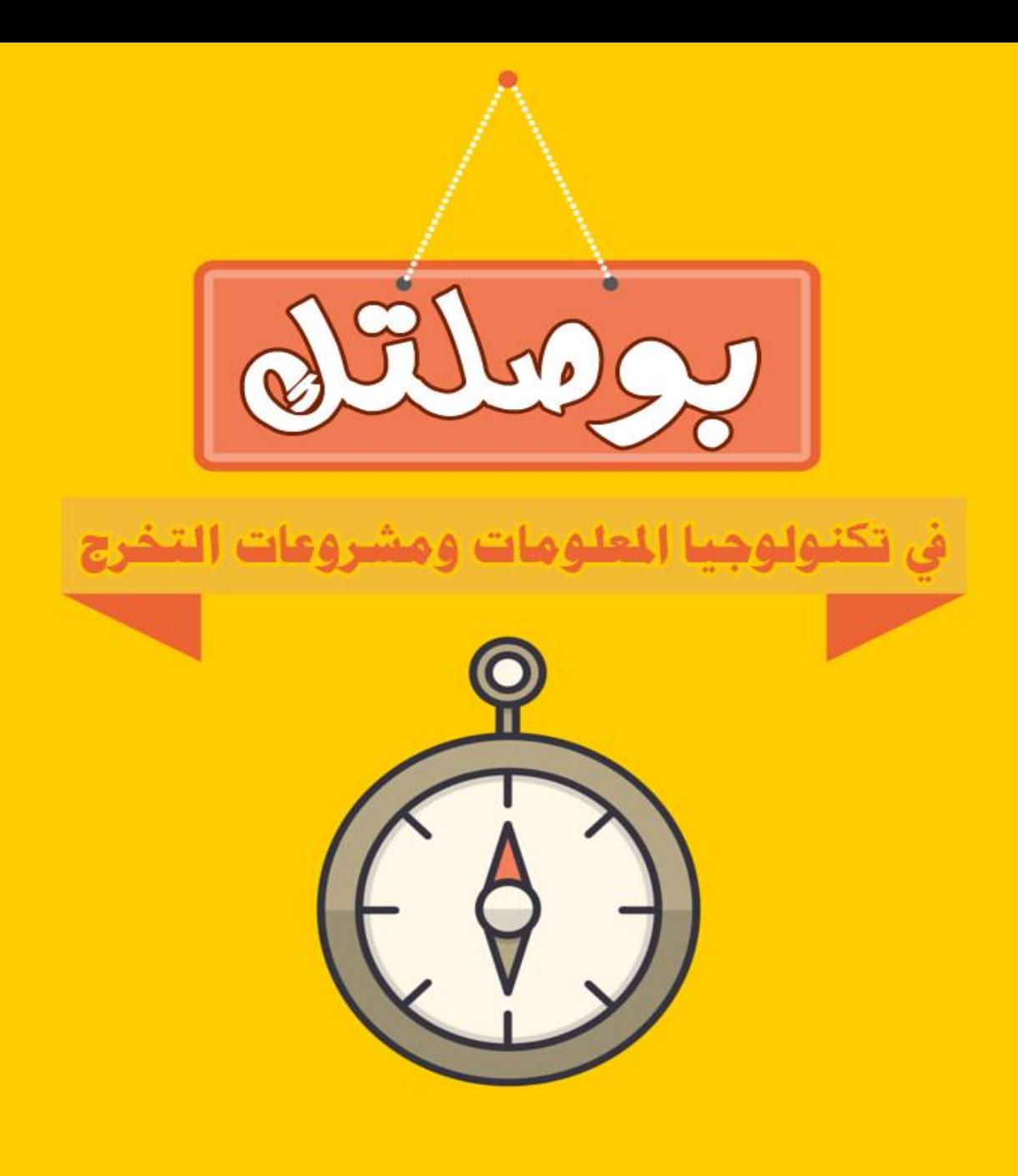

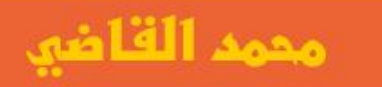

## بوصلتك

في مجال تكنولوجيا المعلومات ومشروعات التخرج

إ عداد

محمد عبد الباسط القاضي

بكالوريوس نظم معلومات ادارية - مهندس شبكات معتمد من شركة سيسكو محاضر في

تطوير المواقع & رياده الاعمال

للتواصل

www.facebook.com/elkady30

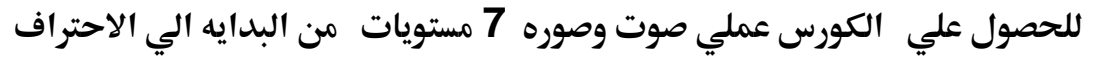

Fb.com/elkady30

**WhatsApp: 01206545577** 

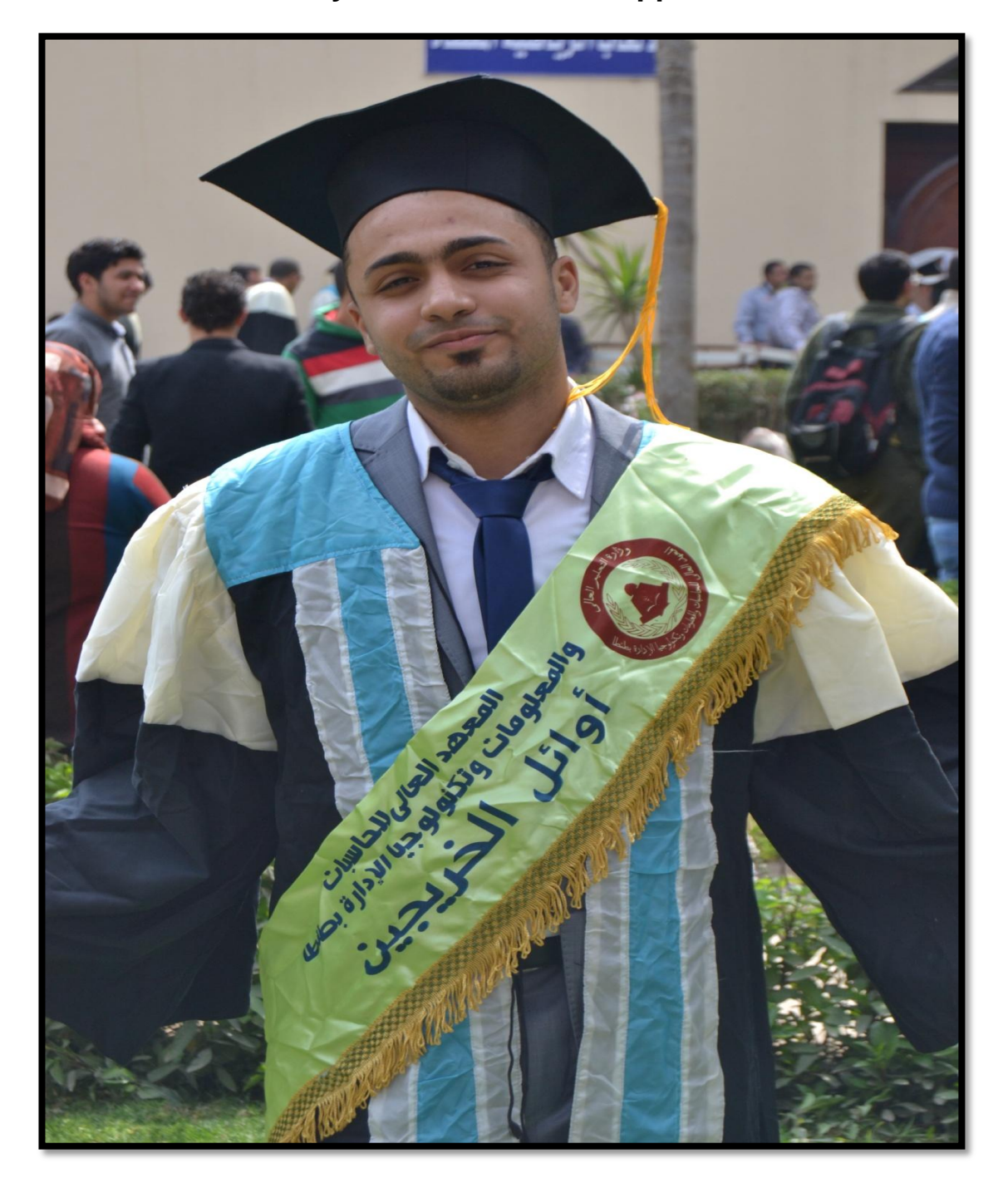

عندما تبدأ في فهم أفكارك ومشاعرك والسيطرة عليها فحينئذ سترى كيف تصنع واقعك الخاص وهناك تكمن حريتك وهناك تجد قوتك

#### المقدمة

في نهايه2015 جلست لاقرا التعليقات علي منشور علي موقع الفيس بوك لعمل ورشه عمل لمشروعات التخرج والوظائف المتاحه للطالب بعد التخرج وابتديت البحث لتوفير قاعه مجهزه لاقامه ورشه العمل لكن هيهات **صادعار اظؼاسات عرتػعه,مصؽرت ضؾقال الري طقف اداسد اخواتي اظطالب ظقؿعؾؿو اغشاء عشروع اظؿكرج دون** المساعده من احد ،وفكرت في الشئ الذي لم يسبقني اليه احد من قبل وهو تقديم كتاب يشرح ما لم تتعلمه **خالل االربع دـوات داخل اىاععه وػو اغشاء اٌواضع االخؾارؼه واظؿؼـقه واًدعقه بـػلك واؼضا توضقح اظطرؼق ظؽل راظب بعد اظؿكرج يف اي ررؼق ميضي بشرح ذباالت تؽـوظوجقا اٌعؾوعات واظشفاداتاًاصه بؽل ذبال**

بعد الاطلاع علي هذا الكتاب ستتمكن من انشاء المواقع المختلفه ايضا ستتمكن من العمل في مجال انشاء المواقع & وتتمكن من انشاء موقع لمدينتك & لشركتك & لمحلك التجاري وايضا الربح من الانترنت من خلال مواقع العمل الحر

ليس الكتاب قاصرا علي طلاب الفرقه الرابعه فقط ،هذا الكتاب بمثابه بدايه لكل انسان ليتعلم انشاء مواقع الانترنت والتعرف على مجالات تكنولوجيا المعلومات

الفهرس

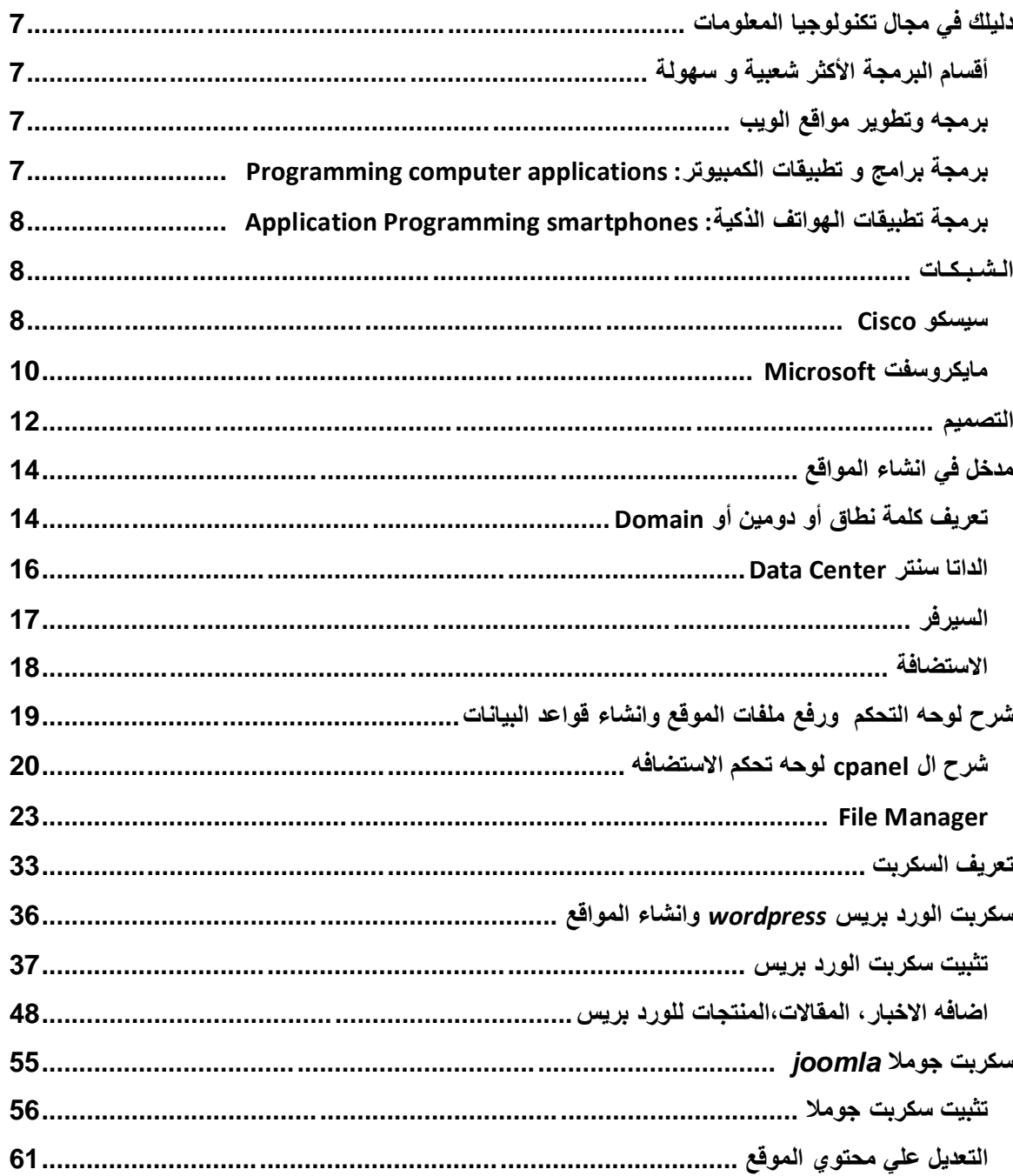

#### **دليلك في مجال تكنولوجيا المعلومات**

### <span id="page-6-1"></span><span id="page-6-0"></span>**أقساو انبزيجة األكثز شعبية و سهىنة**

تنقسم البرمجة إلى مجالات و أقسام تصل أعدادها إلى الملاين و لكني سأطرح لك أهم و اسهل هذه الأقسام:

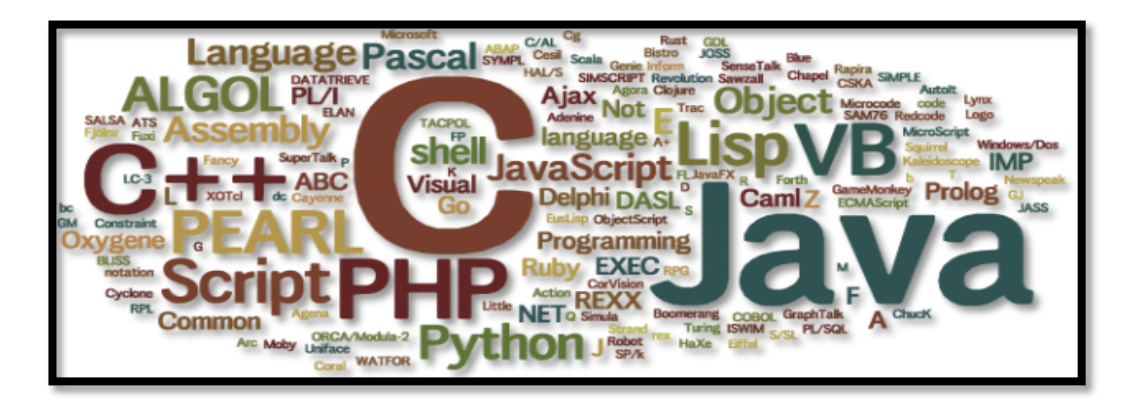

<span id="page-6-2"></span>**بزيجه وجطىيز يىاقع انىيب**

هي إنشاء الصفحات و برمجة المواقع و نظام عملها و يقصد بنظام عملها " أي الطريقة التي يعمل بها الموقع و نوع لغة البرمجة التي استعملتها بها " و تحتاج برمجة المواقع المام و لو كان بسيط في التصميم لأن أغلب المواقع تعتم*د* على الصور في الشكل ، و الشكل يعد عامل مهم في تحسين مستوى الموقع ، و يستعمل في هذا المجال لغة " HTML , CSS " و هذه اللغتين في قمة البساطة و لكنهم لغات أساسية على الإنترنت ، و تستطيع تعلمهم خلال إسبوعين فق*ط* ،

لغات برمجه وتطوير مواق*ع* الويب

<span id="page-6-3"></span>**php + mysql asp + sql server**

**بزيجة بزايج و جطبيقات انكًبيىجز: applications computer Programming** 

و هي إنشاء البرامج و التطبيقات التجاريه وغيرها أو حتى الأدوات التي تعمل على جهاز الكمبيوتر بغض النظر على نوع البرنامج أو نظام التشغيل الذي تعمل عليها ، و هذه البرامج يمكن إنشائها على عدة لغات برمجة ، و لا تحتاج إلى معرفة كل لغات البرمجة لتقوم بانشاء برنامج ، هذه بعض هذه اللغات " C# , Java , VB.net "

**بزيجة جطبيقات انهىاجف انذكية : smartphones Programming Application** 

و تعد هذه الفترة هي فترة إنتعاش هذا المجال فلذلك فان تعلمها له الكثير الكثير من الإيجابيات ، و أقصد بذلك هو برمجة البرامج لأي من الأجهزة اللوحية الذكية أو الهواتف الذكية التي تعمل بنظامIOS" أي الآيفون أو Android " و تعد أنظمة التشغيل هذه قابلة أكثر لاستعاب برامج بمهام متطورة لذلك فالأجهزة التي تستوعب تلك الأنظمة تعد هواتف ذكية

> لو عايز تبرمج لنظام التشغيل Android يبقى لازم تتقن لغة البرمجة Java **لو عايز تبرمج لكل منتجات شركة Apple ففي الحالة دي يبقي لازم تتقن لغة البرمجة Objective** VB.Net**اوم** C#.Net **ؼؾؼىمالزممتؿؼنمظغةماظربذبة** Windows Phone **ظومساؼزمتربعجمظـظامماظؿشغقل**

## <span id="page-7-1"></span>الشبكات

<span id="page-7-0"></span> **Cisco سيسكى** 

<span id="page-7-2"></span>تُعنى مقررات سيسكو خاصة بمراحلها الأولى بتعريف الطالب بأساسيات الشبكات بشكل عملي فيتعلم الطالب .,توصيل الشبكة وربط الاجهزة فيما بينها هناك ثلاث مستويات من الشهادات التقنية التي تقدمها شركة سيسكو وهي كالتالي: 1- قاعدة الهرم وهي تمثل المستوى الأساسي (Associated) 2– في المستوى الثاني من الهرم تمثل الاحتراف(Professional) 3- رأس الهرم وهو آخر مستوى يمثل الخبير (Expert)

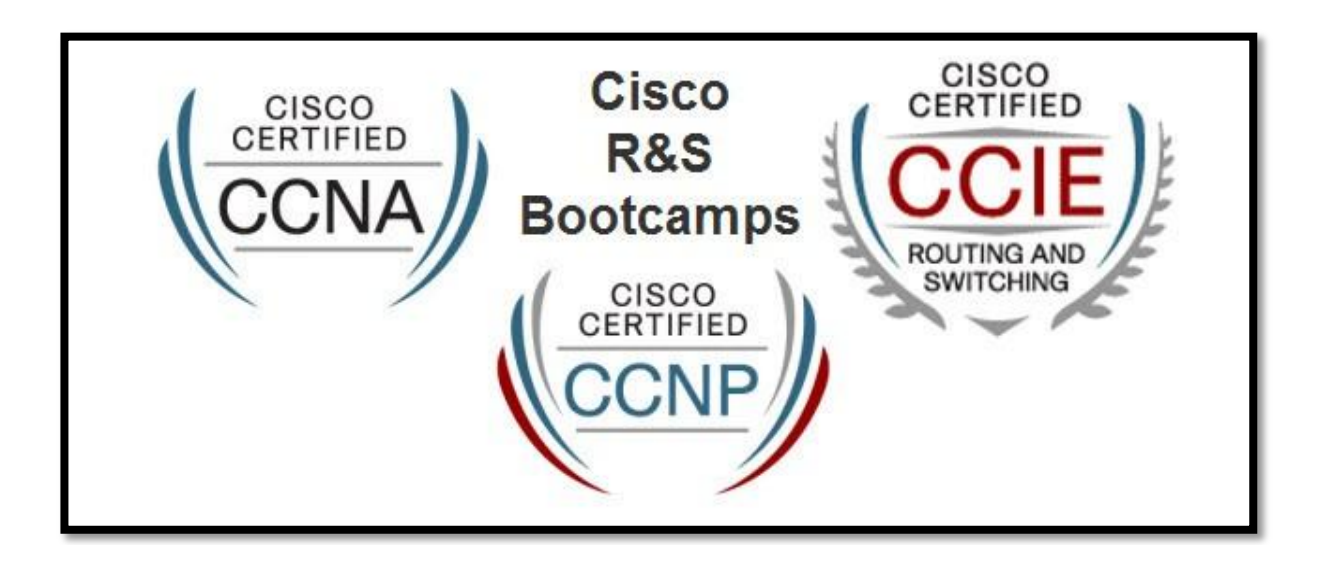

: والدورات التي يجب اتباعها للوصول إلى أعلى مستوى من مستويات سيسكو هي كالتالي نبدأ بالـ CCNA ثم الـ CCNP أن الـ لكن في الحقيقة يوجد مجالات عديدة ومتنوعة أخرى تقدمها سيسكو، ومن هذه المجالات : Security, Voice, Wireless

## Microsoft مايكروسفت

<span id="page-9-0"></span>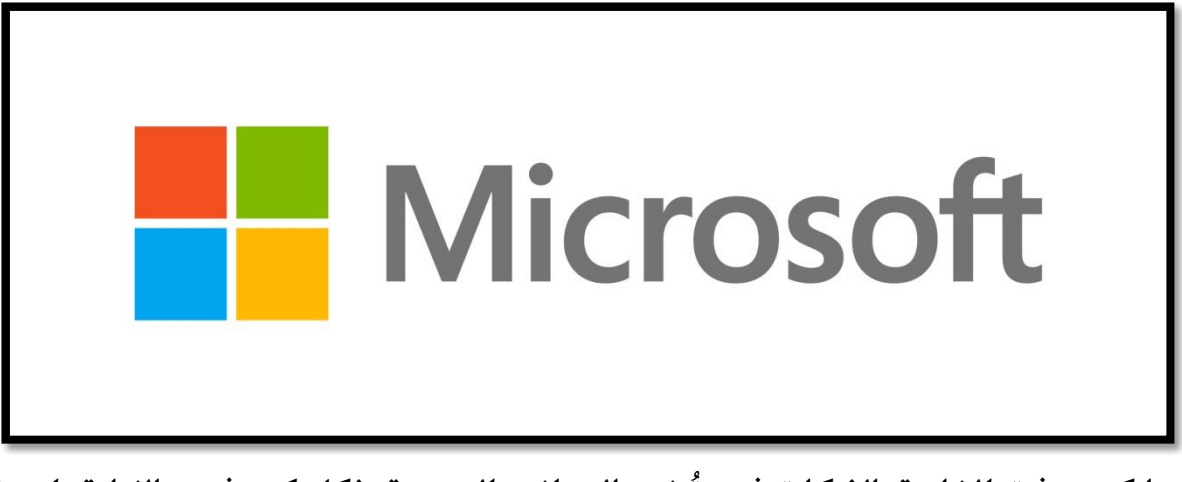

أما دورات مايكروسوفت الخاصة بالشبكات فهى تُعنى بالجوانب البرمجية بشكل كبير فهى بالنهاية واحدة من أكبر الشركات البرمجية في العالم

أحد أشهر نظم التشغيل الخاص بالشبكات هو نظام تشغيلWindows Server المخصص للعمل الاحترافي على الشبكات ويمكنك عمل الامور الاساسية في مجال الشبكات كمشاركة الملفات وغيرها عن طريق النسخ التقليدية من الويندوز الغير مخصصة لعمل المخدمات. بالإضافة أيضا أن نظام التشغيلWindows Server قادر على عمل بعض وظائف أجهزة سيسكو حيث يمكن استخدمه لعمل Routing بدل من شراء جهاز Router في بعض الحالات. ولكن بهذه الطريقة نحن هنا نعتمد على برامج وليس أجهزة مختصة بهذه العمليات لذلك بالتأكيد تعتبر أبطأ مقارنة بالأجهزة المختصة بهذه العمليه

ما نعرفه عن شهادات مايكروسوفت بشهادتين وهما MCSA و MCSE والفرق بينهما هو كالتالي:

**MCSA** (Microsoft Certified System Administrator):

حامل هذه الشهادة معتمد كمحترف في إدارة الشبكات وأنظمة الاتصال باستخدام أدوات مايكروسوفت. مع الأخذ في عين الاعتبار أن الأنظمة المستخدمة في عمليات الادارة هي الاصدارات الأخيرة من منتجات **عاؼؽرودوصت.**

**MCSE (Mocrosoft Certificate System Engineer):**

حامل هذه الشهادة معتمد كمحترف في تصميم وتركيب وصيانة الشبكات وأنظمة الاتصال باستخدام أنظمة وبرامج وأدوات شركة مايكروسوفت مع الأخذ في عين الاعتبار أن الشبكات والأنظمة التي يتم استخدامها في عمليات التصميم والتطوير هي الإصدارات الأخيرة من منتجات مايكروسوفت. هذه الشهادة هي عبارة عن دورة ال MCSA بالإضافة لبعض المواد المتعلقة في مستوى الأمان وغير ذلك من أدوات الاحتراف. هذا ماهو الأكثر شيوعا والمتعارف عليه عند الكثير لكن بالحقيقة هذه الدورات المسبقة الذكر من مايكروسوفت Windows Server 2003**تؿعؾممبفامسؾىم ومتمهدؼثمػذهماظدوراتمظقؿمماظؿدرؼسمبفامسؾىم**2008 Server Windows**موم2012**

وأسماء الدورات أصبح كالتالي:

**MCSA = MCITP Server Administrator MCSE = MCITP Enterprise Administrator**

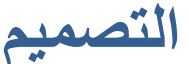

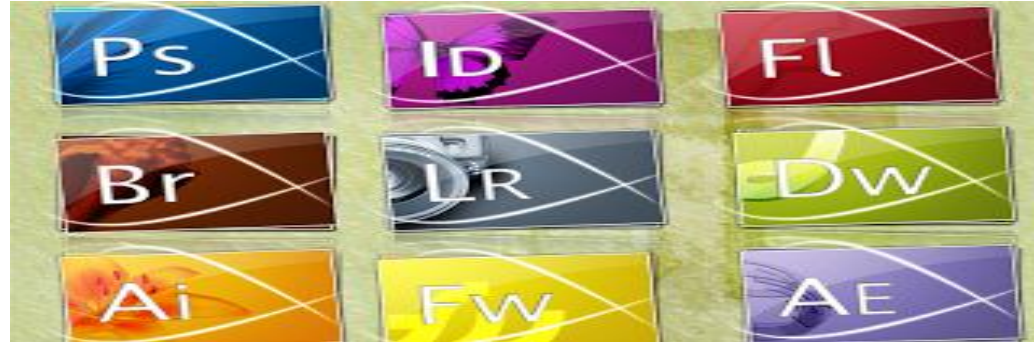

<span id="page-11-0"></span>**صى اظؾداؼة ػذه بعض اًطوات ظؿصؾح عصؿم جراصقك غاجح: هدؼد اهلدف عن تعؾم اظؿصؿقم صقفب أن تلأل غػلك أوالً "ٌاذا أتعؾم اظؿصؿقم؟ صوجود اهلدف أول خطوات اظـفاح. وفقز جفاز ايادب باظربغاعج اظذى ترؼد تعؾؿه . اظؾدء عن آخر غؼطة وصل إظقفا اآلخرون صال داسى تضققع اظوضت بؿعؾم براعج ضدمية صقؽون عن األصضل تعؾم أحدث اظرباعج . اإلدؿعاغة باظدروس وتطؾقق طل درس إلطؿلاباًربة. اإلدؿعاغة باظؼواظب**Templates **ورباوظة ععرصة ررؼؼة تصؿقؿفا. اظدضة واإلػؿؿام باظؿػاصقل ظقكرج اظعؿل أصضل عا ؼؽون. ضؾول اظـؼد واإلدؿػادة عـه. اظصرب سؾى اظؿعؾم وال تـس أن دػقـة غوح بـاػاعؾؿدئون ..وتقؿاغك بـاػاربرتصون. عن أؼن أبدأ؟ براعج اظؿصؿقم طـرية جداً وظعل أػؿفا ػو برغاعج اظػوتوذوب ألغه الميؽن اإلدؿغـاء سـه ألى عصؿم وؼعؿرب علاسد ٌعظم اظرباعج .**

**فكرة عن برامج Design** عل<u>ى</u> سبيل المثال **برغاعج اظػوتوذوب Photoshop Adobe وػو األول صى ذبال اىراصقك برغاعج إظقلرتؼؿورillustrator Adope ػذا اظربغاعج ظصـع صور ساظقة اىودة وظؾردوعات اظؽرتوغقة وصػقات اظوؼب. ميؽن برغاعج اظػالش FLASH Adobe ظعؿل عؼارع صالذقة تعؿؿد سؾى األغقؿقشن ايرطة واظؿقؽم برغاعج دوؼش عاطس برغاعجمswishmax عن إغؿاج ذرطة دوؼشزون وػو أؼضا ؼلؿكدم ظصـع اظػالش وأظعاب اظػالش وتصؿقم اٌواضع اظػالذقة Adobe After Effects أصرتإصؽؿس برغاعج خاص باٌوغؿاج صفو ؼعؿرب ؼعؿرب صوتوذوب عؿقرك ظصـع عؼارع اظػقدؼو صاظربغاعج ؼؿعاعل عع اظصورة و اظصوت وعشاػد اظػقدؼو . براعج اظؿصؿقم ثالثى األبعاد: وعن أذفر ػذه اظرباعج3**up Sketch Google , dmax **برغاعج درؼم وؼػرDreamweaver Adobe وؼعؿرب عن أػم اظرباعج ظؾـاء عواضع اظوؼب وؼدسم ظغات اظربذبة اٌلؿكدعة صى اظوؼب. عاذا سن تصؿقم اٌواضع؟ تصؿقم اٌواضع ؼعؿؿد بشؽل طؾري سؾى اظصور واظؿصاعقم وظؽن صبب تعؾم ظغات اظربذبة** CSS , HTML **وػى ظغات بلقطة جداوأدادقة سؾى اإلغرت غت تلؿطقع تعؾؿفم صى صرتة ضصرية**

<span id="page-13-0"></span>مدخل في انشاع المواقع

<span id="page-13-1"></span>تعريف كلمة نطاق أو دومين أو Domain

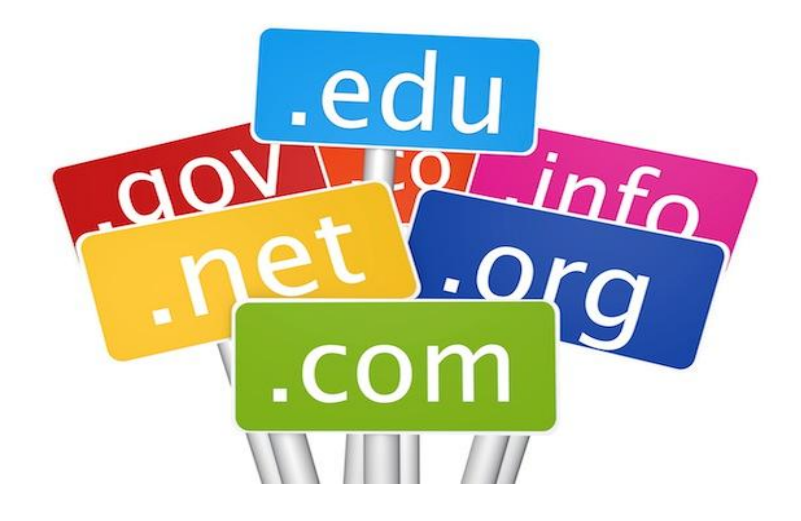

الدومين : هو النطاق او الرابط او الموقع الذي يتم حجزه عن طريق شركات الاستضافة حيث يكون لك بأسمك **سؾى ذؾؽة االغرت غت تلؿطقع عن خالظه سؿل عوضع وعن ثم ؼعرصه اظـاس وؼؾدأوبزؼارته اظدوعني ؼؿؽون عن ادم اظدوعني وػذا ؼؽون عن اخؿقارك وؼػضل اخؿقار ادم اظدوعني ؼؽون ضصري حؿى ؼلفل سؾى اٌلؿكدم حػظه وطؿابؿه بلفوظة وؼؾقه االعؿداد وػو اؼضا اخؿقاري عن اظشرطة وؼوجد اطـر عن اعؿداد اذفرػم ذعؾقة ػو**COM **وؼؾقه يف اظشفرة** NET **و وشريػم عن االعؿدادات عـل ,** tv **,** cc **,** eg **,** info اشهر مواقع حجز الدومينات هيا [www.godaddy.com](http://www.godaddy.com/)

[www.name.com](http://www.name.com/)

والحجز بيتم عن طريق فيزا الانترنت

## <span id="page-15-0"></span>**انداجا سنحز Center Data**

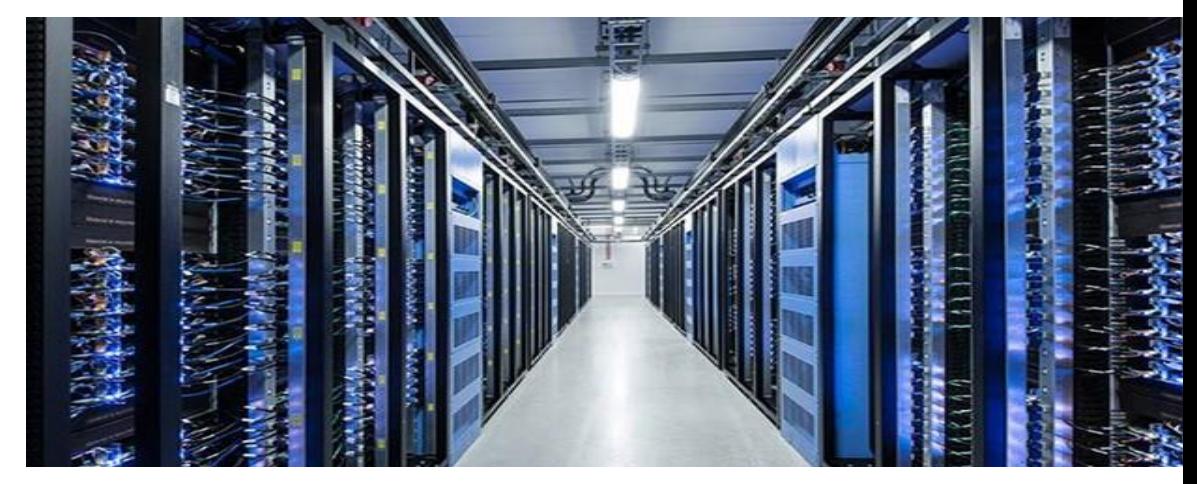

هراكز بيانات ( Data Center) :هي مجموعة من مباني ضخمة مكونة من العديد من السرفرات التي تعمل على هدار اليوم4 242 دون انقطاع لكل من الأنترنيت و الكهرباء عليها ، بحيث هذا المبنى يكون مجهز بأحدث التقنيات و أعلى سرعه أنترنيت مع وجود مكيفات هوائية لتوفير درجات حرارة ملائمة لهته الخوادم

تعريف اخر

**ػو عرطز ضكم عؽون عن اظعدؼد عن اظلرصراتماظضكؿة,وعزودات اظطاضة األدادقة واالحؿقارقة وػو عوصل باإلغرتغت بلرسات ساظقة جدا وػو أؼضا شاظؾا ؼؽون يف عؾـى خاص ذبفز باظؿففقزات اًاصة به عن هدؼد ظدرجة** الحرارة وأجهزة إطفاء الحرائق وتنظيم للكهرباء ومواصفات أمنية عالية. أيضا فهو ليس بالشيء السهل أو البسيط. **وظؾعؾم صؽل اٌواضع اٌوجودة يف األغرتغت صبب أن تؽون سؾى خادم عوصول بشؾؽة اإلغرتغت سؾى عدى اإلربع واظعشرؼن داسة. صؿن ػذا ؼؿؾني أن اإلغرتغت ػو سؾارة سن ذؾؽة عن اًوادم اجملؿؿعة أو بعؾارة أسم ذبؿوسة عن عراطز اظؾقاغات اظضكؿة عا خال بعض اًودام اًاصة اظصغرية.**

## <span id="page-16-0"></span>**انسيزفز**

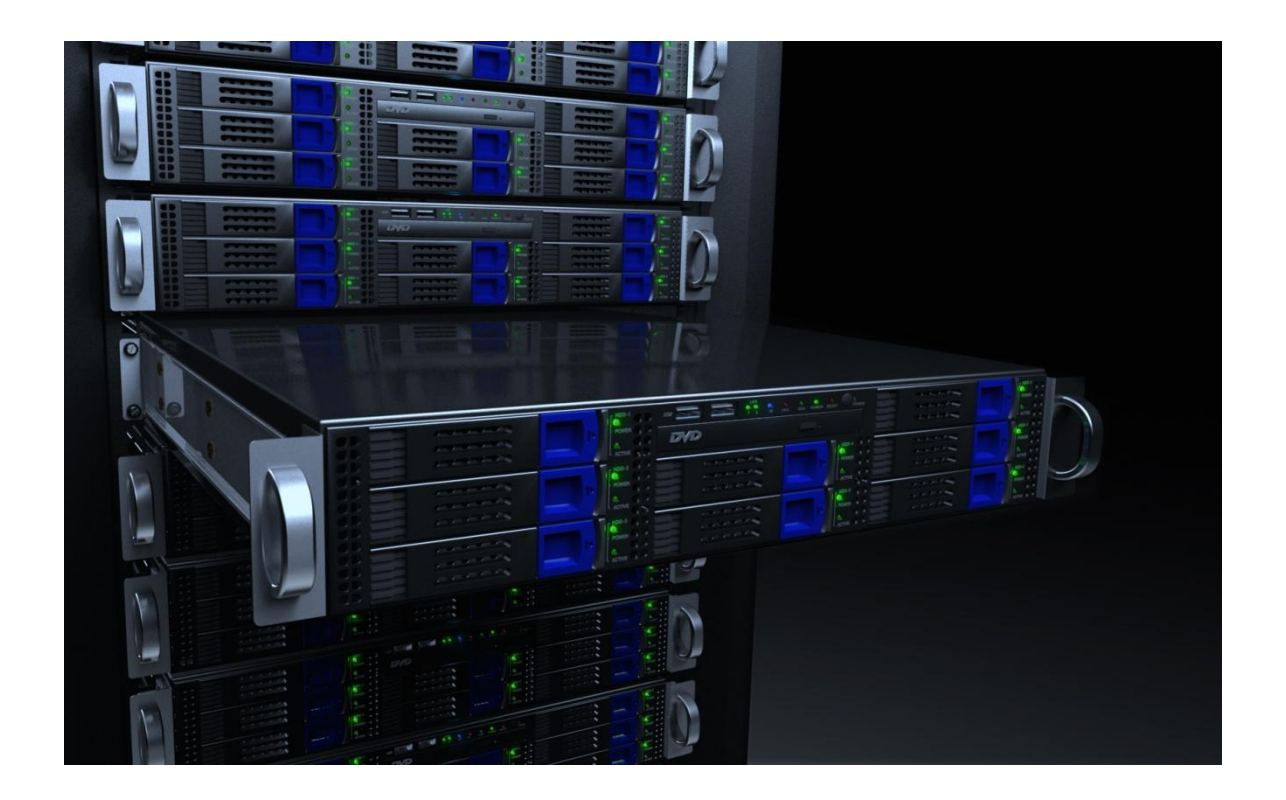

**اظلريصرمػو سؾارة سن أجفزة طؿؾقوتر سادة عاتؽون مبواصػات ساظقة وبـظام تشغقل ععني عـل** server windows **أو أحد توزؼعات ظقـؽس وتؽون ػذه األجفزة عؿصؾة باظشؾؽة وتعؿل سؾى عدار24 داسة وػي تؼوم بؿؼدؼم خدعات ظالجفزة االخريمم**

**وتكون موجوده داخل الداتا سنتر** 

ويمكن التحكم في موارد السيرفر من خلال لوحه التحكم وانشاء اكثر من استضافه علي نفس السيرفر

<span id="page-17-0"></span>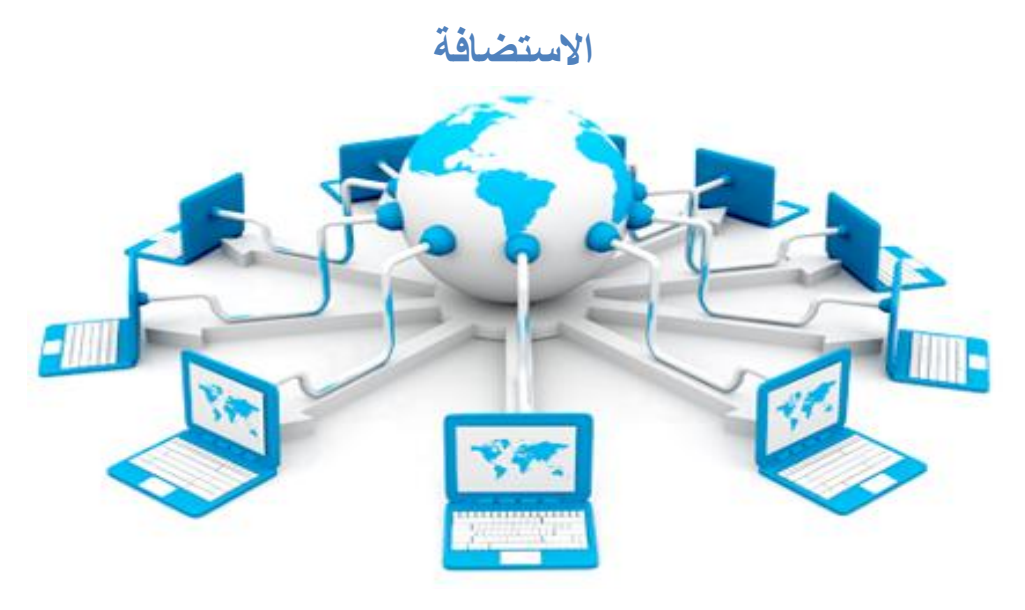

**تعرؼف االدؿضاصة**

**االدؿضاصة ػي عواضع توصر ظك اٌؽانم**&**ماٌلاحهم اظذي دقشؿغل به عوضعك سؾى ذؾؽة اإلغرتغت وتؽون اظؿؽؾػة صقه أرخص بؽـري عن ذراء خادم خاص بك و توزقف راضم صين طاعل ظؾعـاؼة به.واالدؿضاصة ػي عوضع ادؿضاصة سؾي االغرتغت ؼوصر دسم صين ومحاؼة علاحة اظؽرتوغقة ٌوضعك اظذي بصدد إغشائه**

تعريف اخر

تحكم تسمي cpanel الاستضافه هيا جزء من السيرفر يسمح لك بانشاء الموقع الخاص بك ويكون لها لوحه

# <span id="page-18-0"></span>شرح لوحه التحكم ورفع ملفات الموقع وانشاء قواعد البيانات

## شرح ال cpanel لوحه تحكم الاستضافه

طبعا حجزنا الدومين والاستضافه من شركه الاستضافه٬ وحصلنا على البيانات والبيانات بتكون عباره عن اسم

الموقع وكلمه المرور الى هقدر من خلالها ادخل لوحه التحكم مثال

<span id="page-19-0"></span>www.mohamed.com User:Mohamed password:123456

وعلشان اقدر ادخل لوحه التحكم بكتب بعد لينك الموقع cpanel مثال

www.mohamed.com/cpanel

هيظهر لينا الصفحه التاليه الى بتطلب منا اسم المستخدم وكلمه المرور

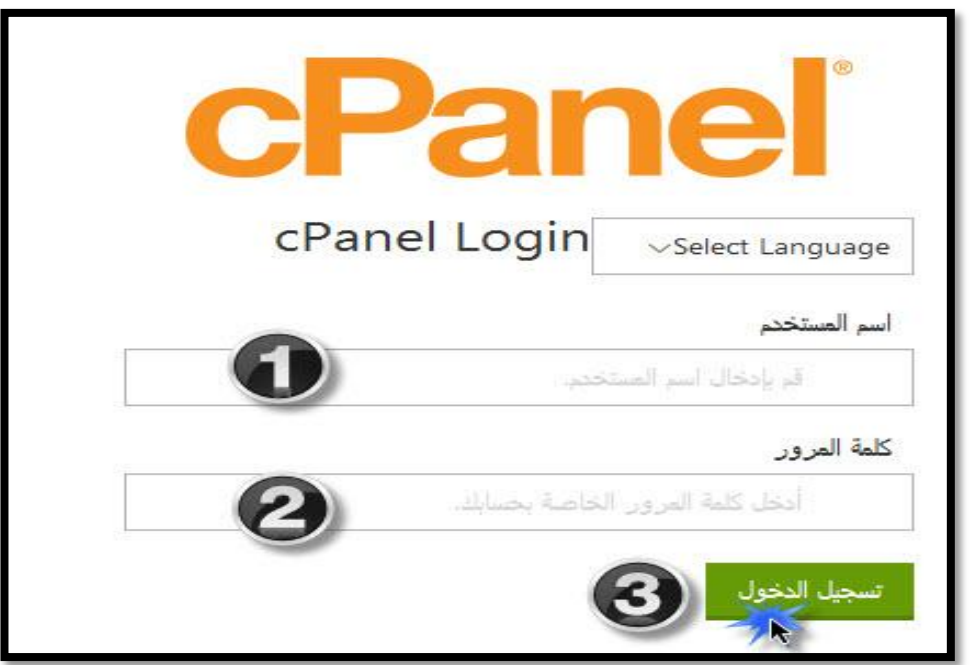

أ . هكتب اسم المستخدم الى شركه الاستضافه بلغتني بيه وهو@mohame ٢ . هكتب كلمه المرور الى شركه الاستضافه بلغتني بيها وهيا123456 ٣. هضغط على تسجيل الدخول علشان يدخلني على لوحه التحكم بعد الضغط علي تسجيل الدخول هيظهر لوحه التحكم cpanel

من خلالها هقدر ارفع الموقع بتاعي وانشأ قواعد البيانات واعدل في الموقع

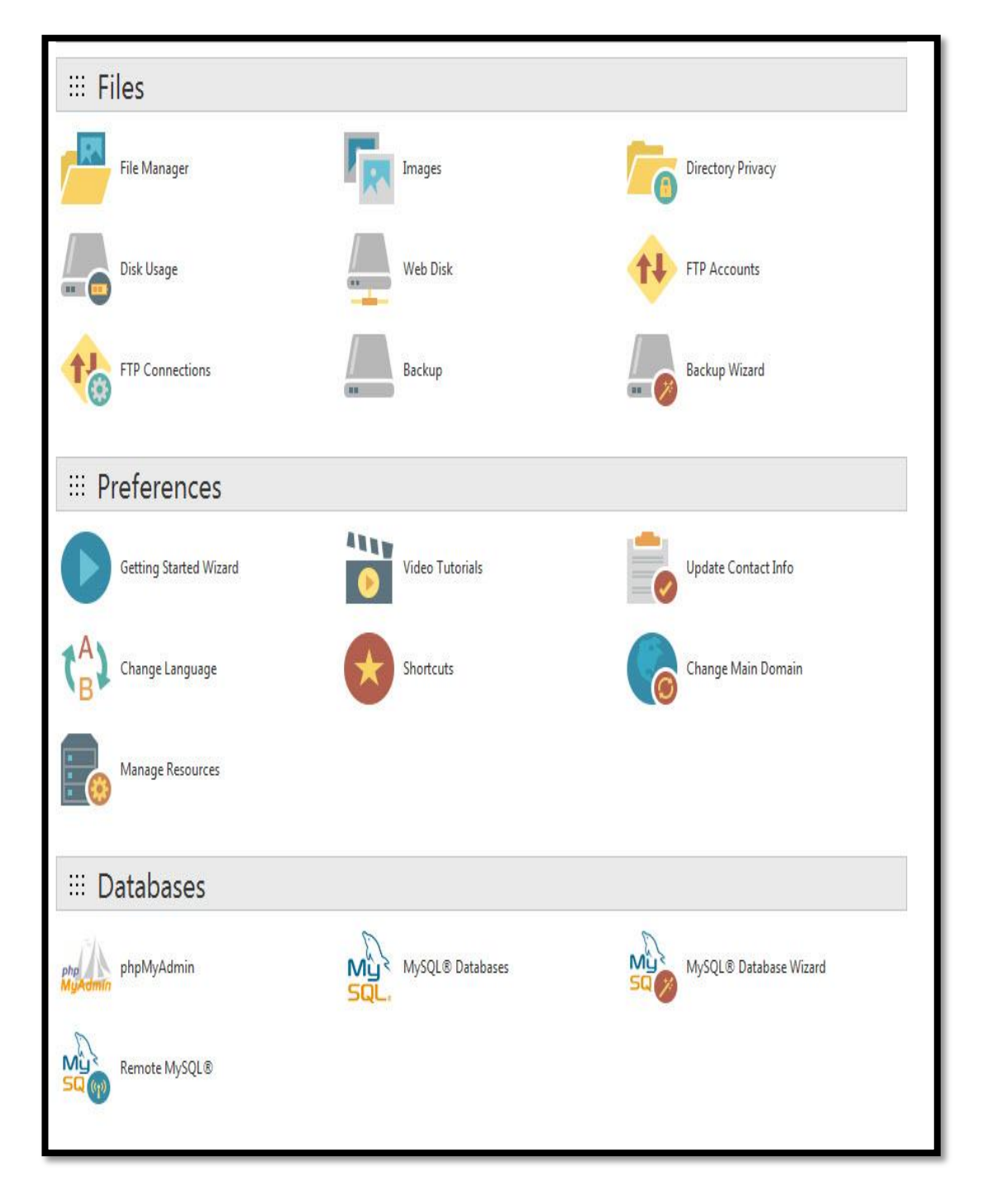

# هنحتاج من لوحه التحكم cpanel خدمتين فقط وهما

## **File Manager MySql Databases**

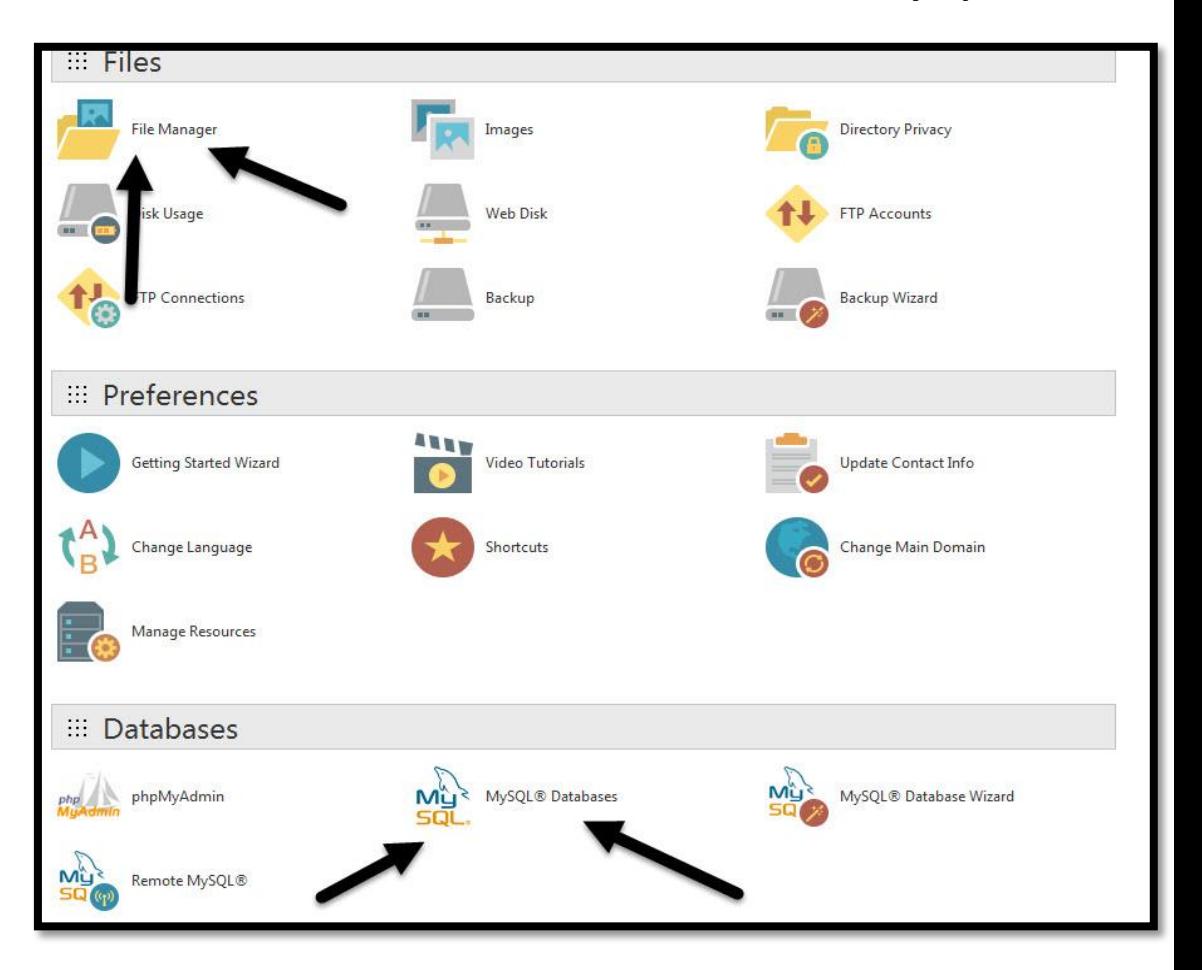

#### <span id="page-22-0"></span>**File Manager**

هقدر من خلاله ارفع الموقع واعدل على صفحاته

#### **MySQL Databases**

هقدر من خلالها انشاء قواعد البيانات الي بحتاجها علشان اثبت السكربت علي الموقع

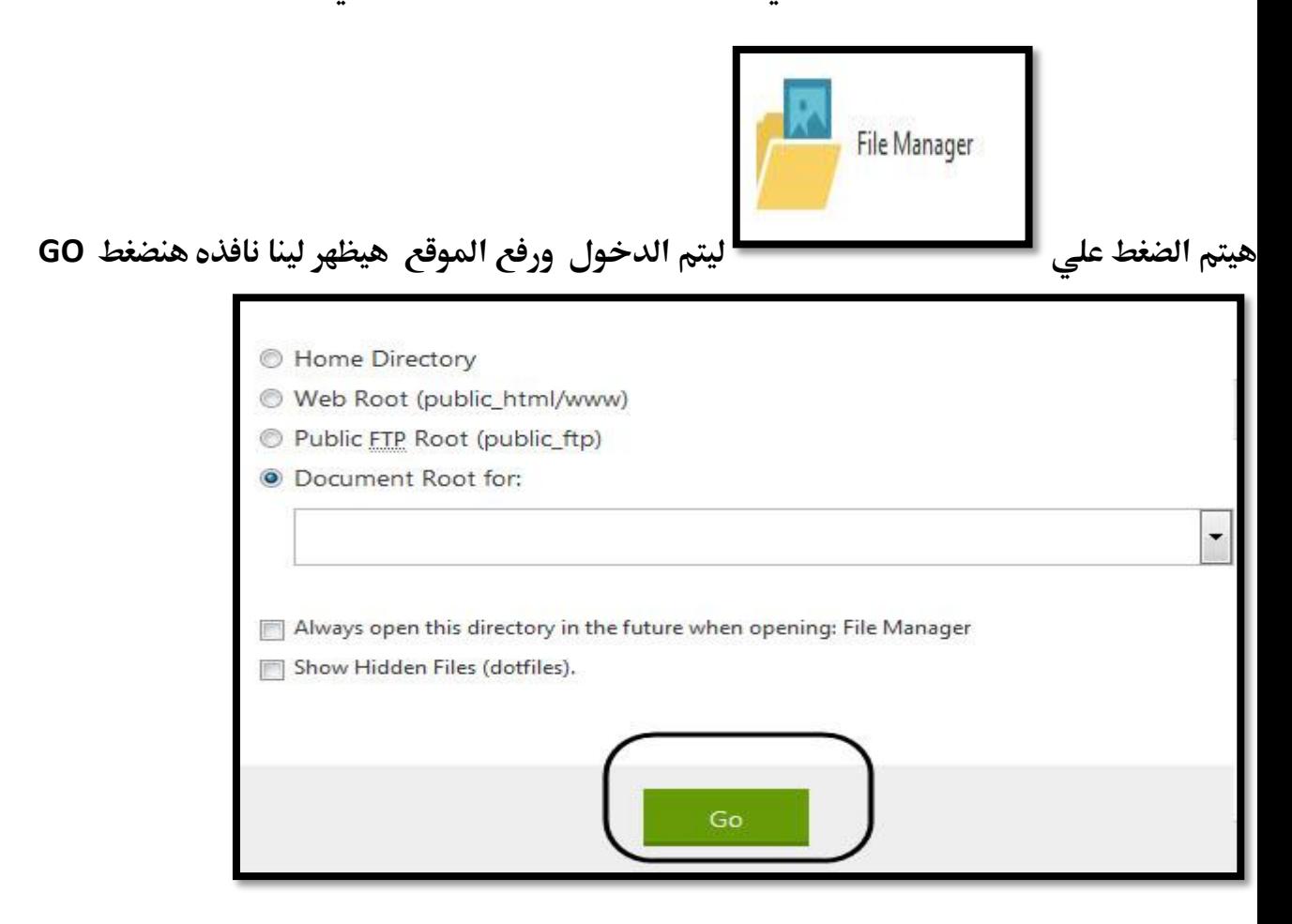

شرح FileManager

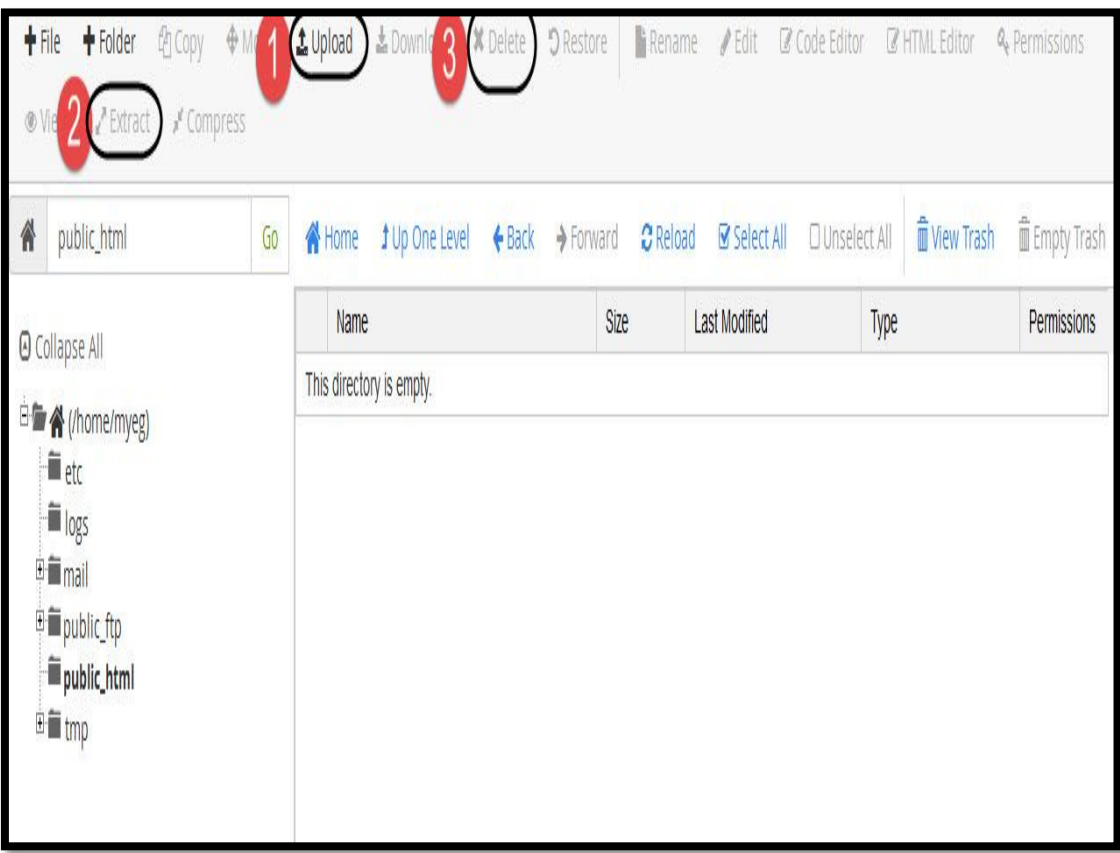

- ل **Upload بعد الضغط تقدر ترفع اي ملف علي الموقع**
- **2. Extract تقدر تفك الضغط عن الملف لو الملف مضغوط** 
	- **.3** Delete **تؼدرممتلحمايمعؾف**

بعد الضغط علي upload لرفع ملف الموقع هيظهر النافذه التالية

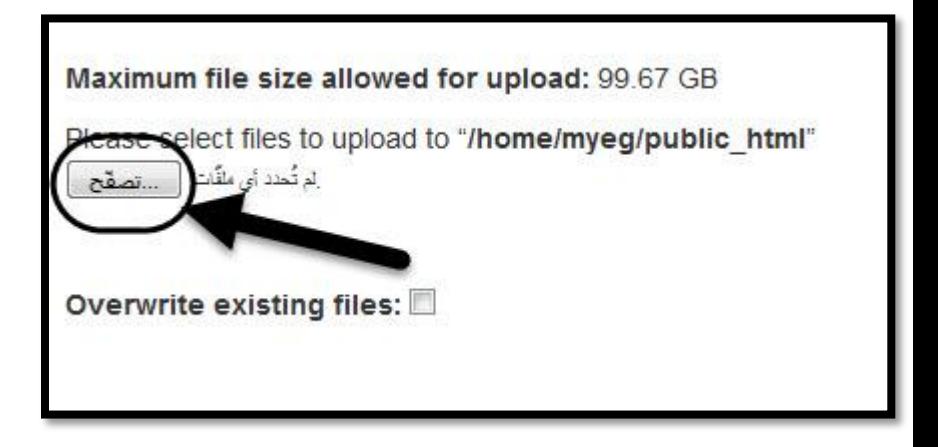

هنضغط على تصفح ونختار الملف من الكمبيوتر هيتم رفع الملف وهيظهر لينا في اسفل الشاشه على اليمين

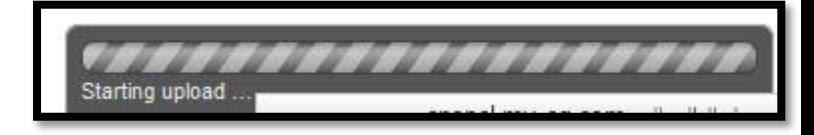

هتعرفك ان جاري رفع الملف الخاص بالموقع

بعد رفع الملف الخاص بالموقع هنفك الضغط عن الملف كا التالي

هنضغط على الملف نحدده ثم نضغط على Extractففك ضغط الملف

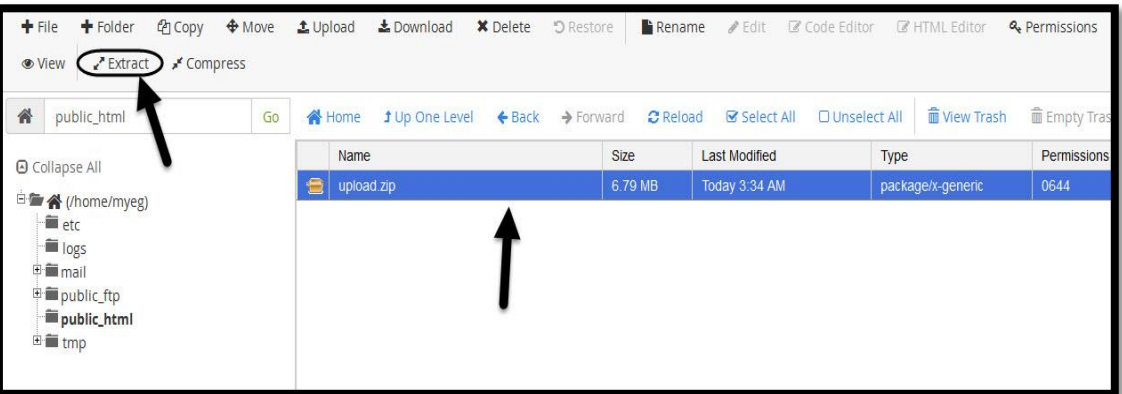

بعد الضغط علي Extract هتظهر لينا النافذه التالية هنضغط علي Extrzct Files

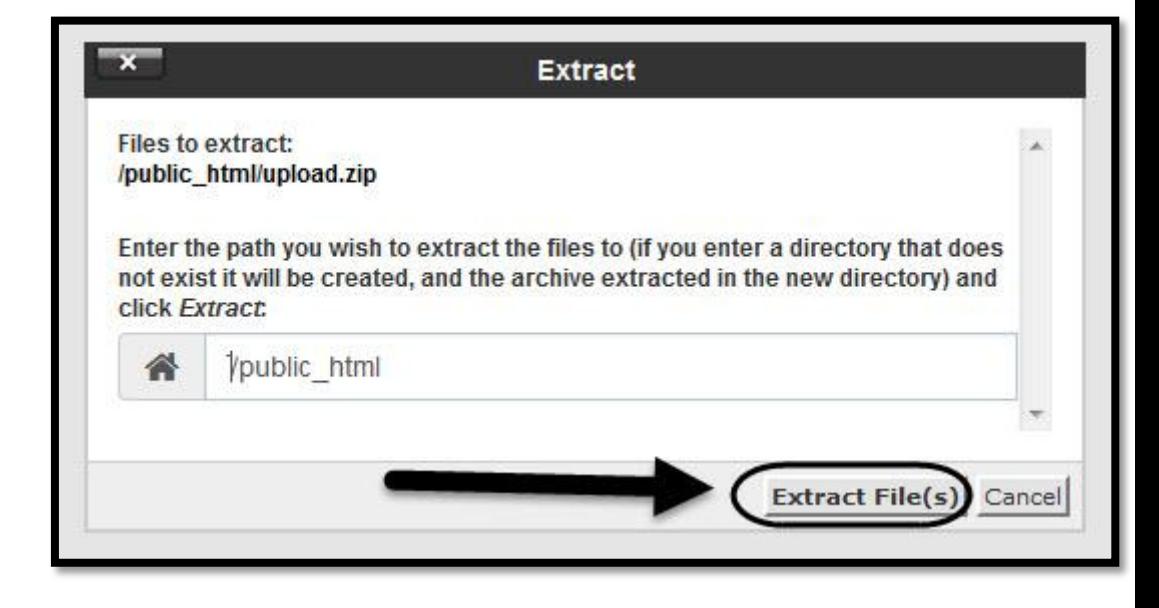

هيظهر لينا نافذه تعني الانتهاء من فك ضغط الملفات ويتم الضغط علي close لغلق النافذه

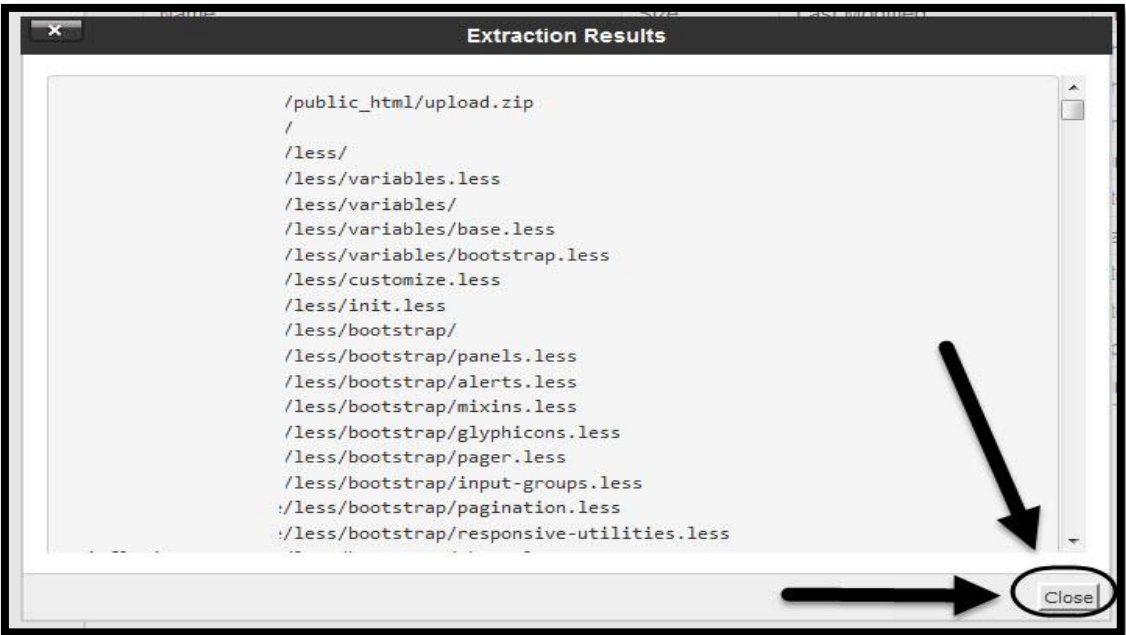

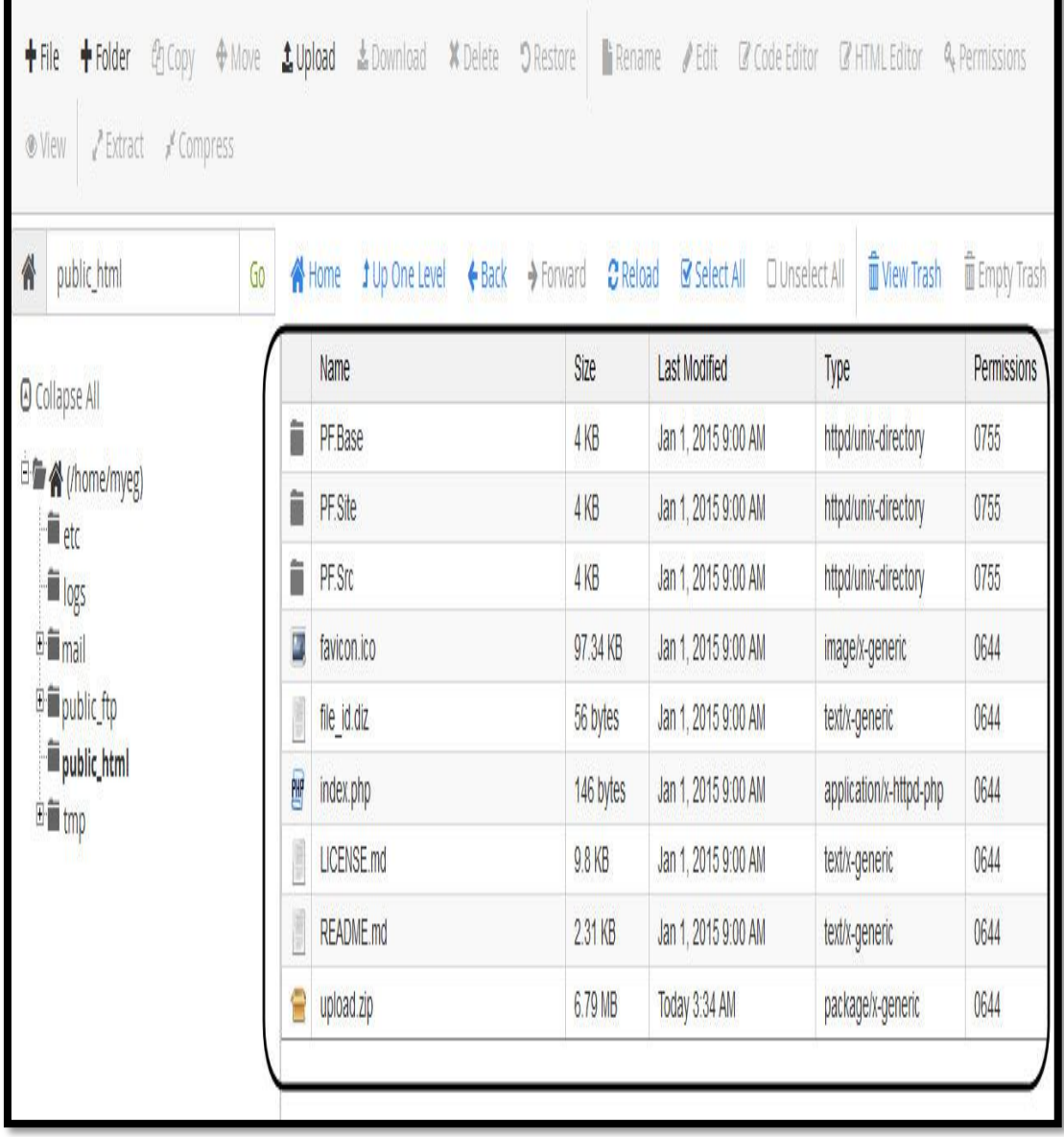

بعد الانتهاء من رفع السكربت الخاص بك جائت مرحله انشاء قاعده البيانات

# يتم الرجوع الي لوحه التحكم الرئيسيه مره اخري ونضغط علي MySQL Databases

## ليتم انشاء قاعده البيانات

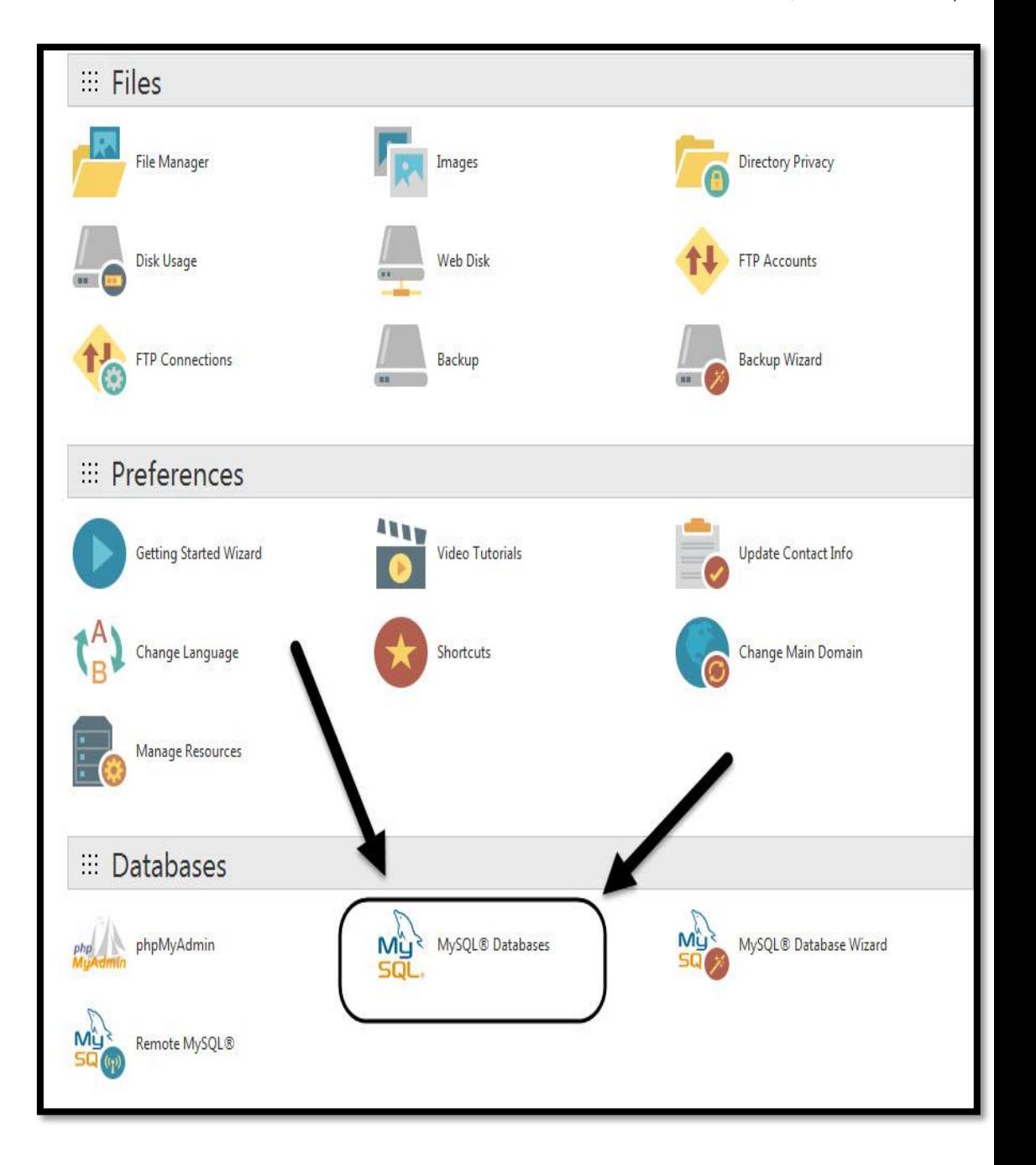

بع*د الضغط عل*ي MySQL Databases سوف تظهر النافذه التالية

**Create Databaseمثمماظضغطمسؾيمmohamedegyptؼؿممطؿابهمادممضاسدهماظؾقاغاتمعـالم**

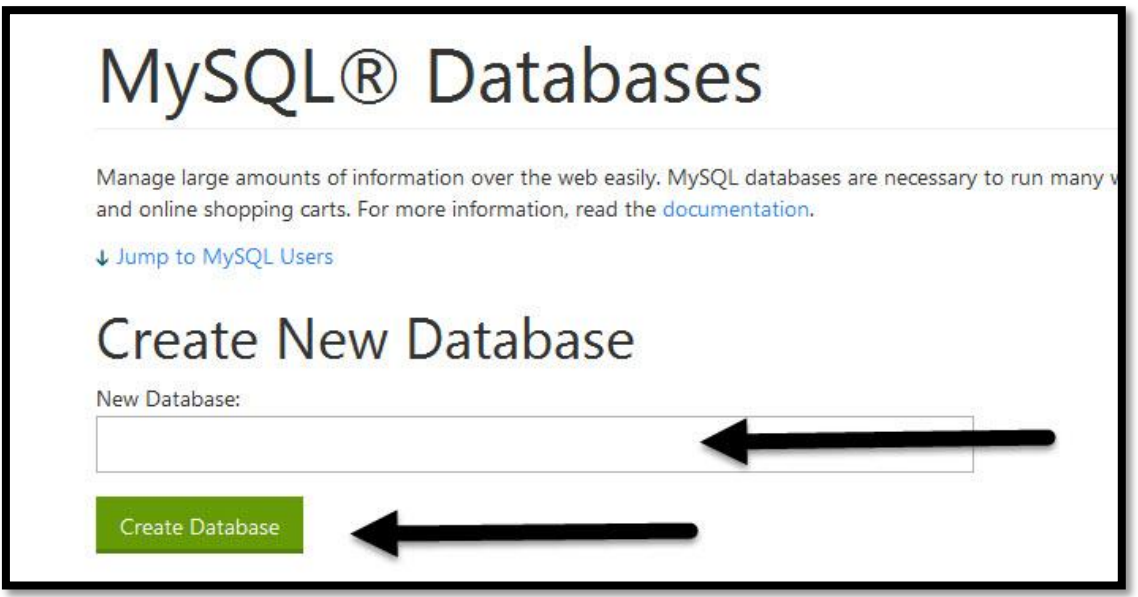

بعد الضغط على Create Database هيتم التحويل الي نافذه اخري تدل علي انشاء قاعده البيانات بنجاح ويتم

ال<mark>ضغط علي Go back</mark>

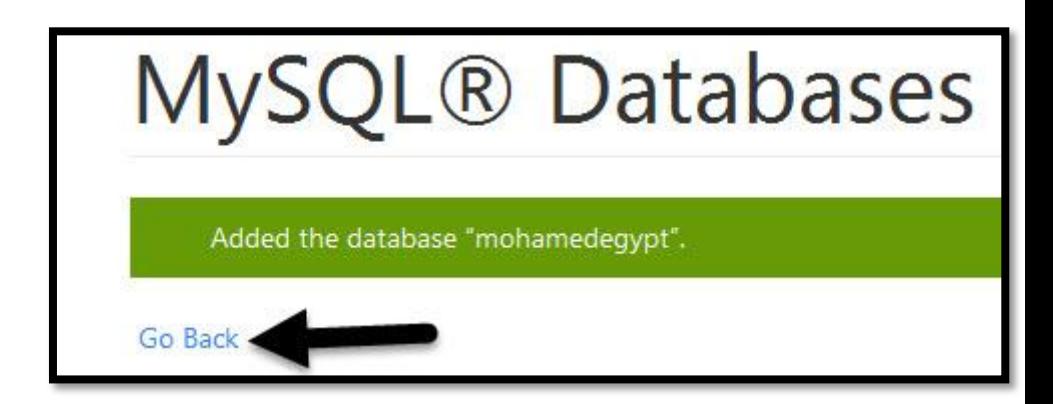

بعد الضغط علي Go back هيتم الرجوع مره اخري الي نافذه قواعد البيانات ليتم انشاء اسم مستخدم وكلمه

هرور لقاعده البيانات

يتم الرجوع لصفحه قاعده البيانات يتم النزول بالموس لاسفل ونكتب اسم مستخدم وكلمه مرور ونضغط

**Create User سؾي**

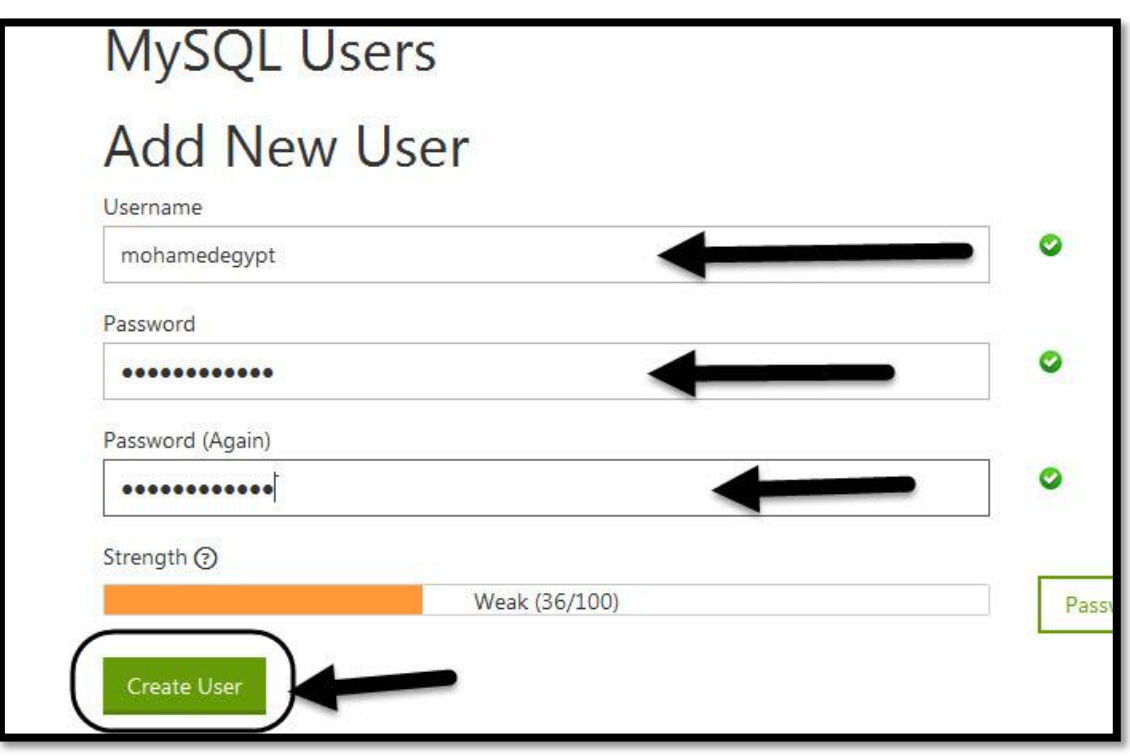

**بعد الضغط علي Create User هيتم ظهور نافذه بنجاح انشاء اسم المستخدم وكلمه المرور ويتم الضغط علي Go** 

**Back** 

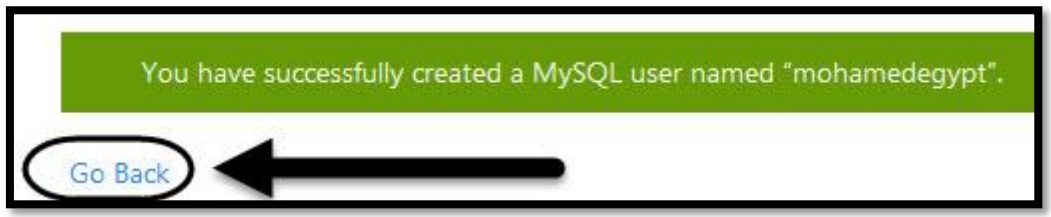

بعد الضغط علي Go Back هيتم الرجوع الي صفحه قواعد البيانات ليتم ربط قاعده البيانات مع اسم قاعده البيانات هنختار اسم القاعده ونختار اسم المستخدم ونضغط عل<u>ي</u> add

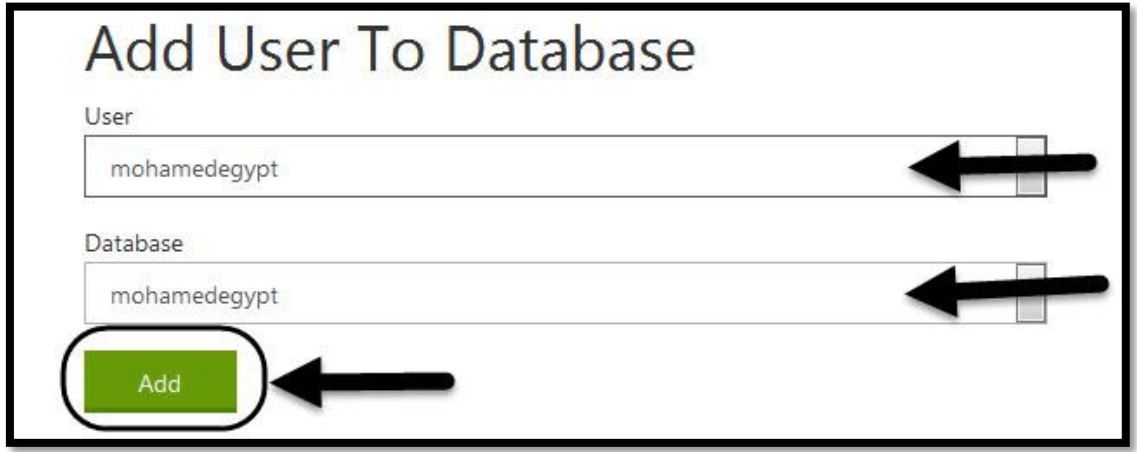

**بعد الضغط علي add هيتم ظهور النافذه التالية وهيتم التحديد علي ALL PRIVILEGES ثم الضغط علي Make** 

Changes

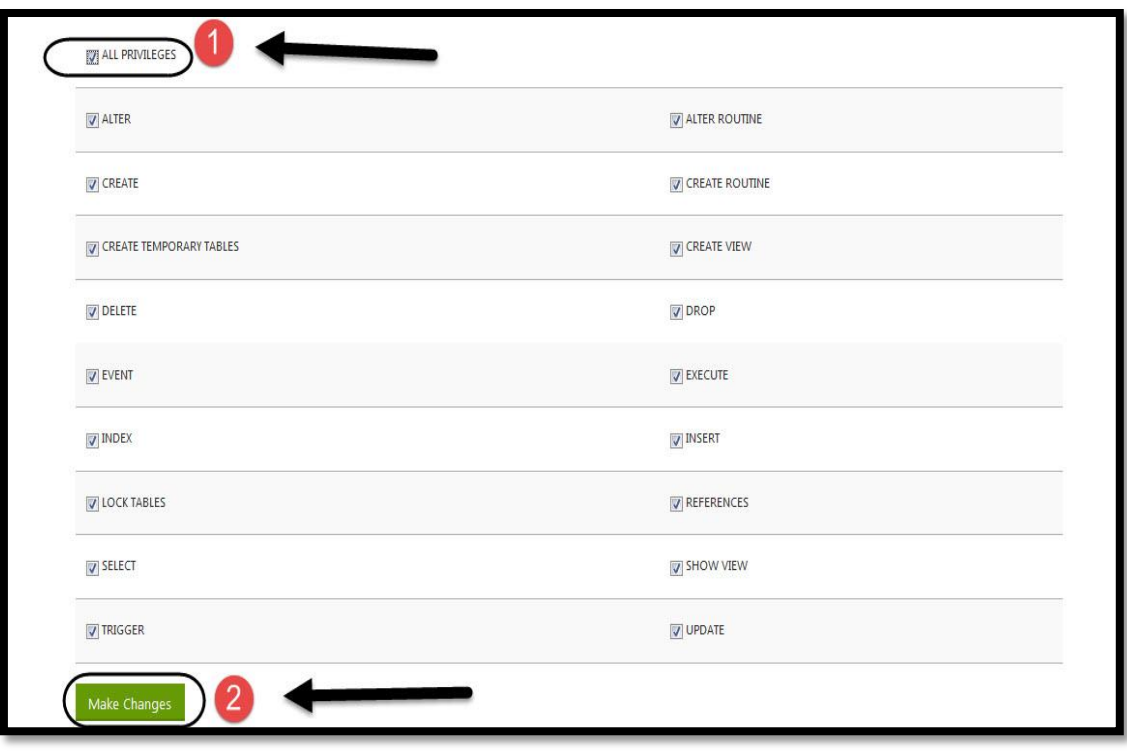

**بعد الضغط علي Make Changes هيظهر لينا النافذه التالية والتي تدل علي انشاء قاعده البيانات بنجاح** 

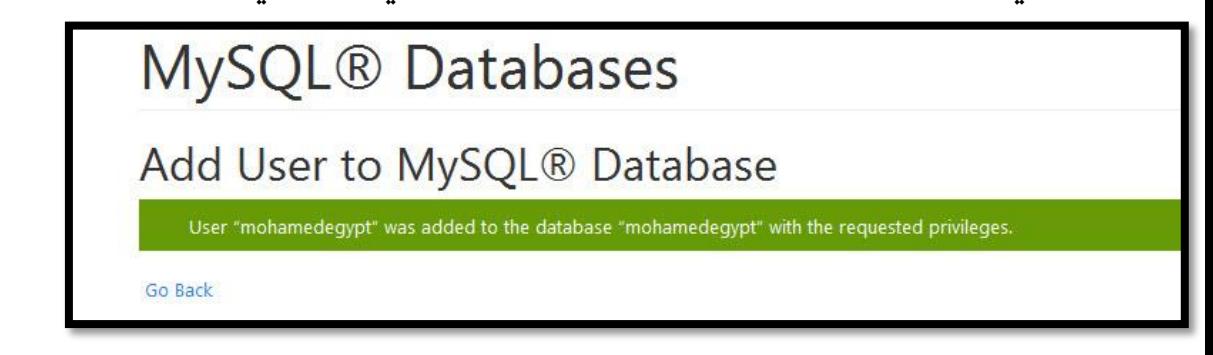

الان تم الانتهاء من قاعده البيانات وبيانتها كا التال<mark>ي</mark>

- **Database name : mohamedegypt**
- **Database user : mohamedegypt**

**Database password: mohamedegypt**

<span id="page-32-0"></span>تعريف السكربت

سكربت الورد بريسwordpress

سكربت جوملاjoomla

## **بــالــبــلـــدي**

**علشان ننشأ موقع الزم نبرمجه**

طيب الي مبيعرفش برمجه او لسه جديد وعايز ينشأ موقع احترافي او مشروع تخرج يعمل ايه والي عنده شركه وعايز يعمل موقع يعمل ايه **هيستخدم سكربت** 

تعريف السكربت : هو عباره عن نظام لإدارة المواقع بشكل عام و إدارة المحتوى .جاهز **ي**هاعد على بناء موقع هتكامل متعدد المهام والوسائط ويساعد الذين لا يتقنون لغات البرمجة وكذلك المطورين. ويعتبر السكربتات هيا المستخدمه في اشهر المواقع الموجوده على الانترنت

هن اشهر السكربتات :سكربت الورد بريس wordpress ، وسكربت جوملا joomla ، وسكربت **اٌـؿدؼات0**vBulletin

**تعريف سكربت الورد بريس** *wordpress*

WordPress **ػو غظام إلدارة اٌواضع واٌدوغات ومت بـاءه بادؿكدام ظغة بي إتش بي وضواسد بقاغات عاي إس** كيو إل، وهو مفتوح المصدر الموقع الخاص بالسكربت wordpress.org

**تعريف سكربت جومال** *joomla* 

Joomla **غظام إدارة ربؿوؼات حر عػؿوح اٌصدر ظـشر احملؿوؼات سؾى اظشؾؽة اظعـؽؾوتقة اظعاٌقة واظشؾؽات** المحلية الإنترانت. له عدة ميزات منها توفير نسخ صفحات للطباعة على الورق وتلقيمات آر إس إس والبحث **ودسم ظغات زبؿؾف**

**تعريف سكربت المنتديات 0vBulletin**

vBulletin **)ػو برغاعج إدارة عـؿدؼات شري ذباغي عربعج بؾغة ال**PHP **سؾى ضواسد بقاغات** MySQL **تربذبه**

**ملحوظه مش معني ان السكربت نظام اداره محتوي جاهز يبقي سيئ او يبقي مش هينجح** 

بالعكس تماما اكبر المواقع على مستوي العالم بتستخدم السكربتات دي واشهرها الورد بريس

وتقدر تتاكد من المواقع الي بتستخدم السكربت من هنا [www.vip.wordpress.com/clients](http://www.vip.wordpress.com/clients)

# <span id="page-35-0"></span>سكربت الورد بريس wordpress وانشاء المواقع

سكربت الورد بريس wordpress

هنقدر من خلال سكربت الورد بريس انشاء موقع اخباري ، تقني ، تسويقي' خدمي

تقدر تحمل سكريت الورد بريس من خلال كتابه سكربت ورد بريس في محرك البحث جوجل والدخول علي اول لىنك
#### www.ar.wordpress.org

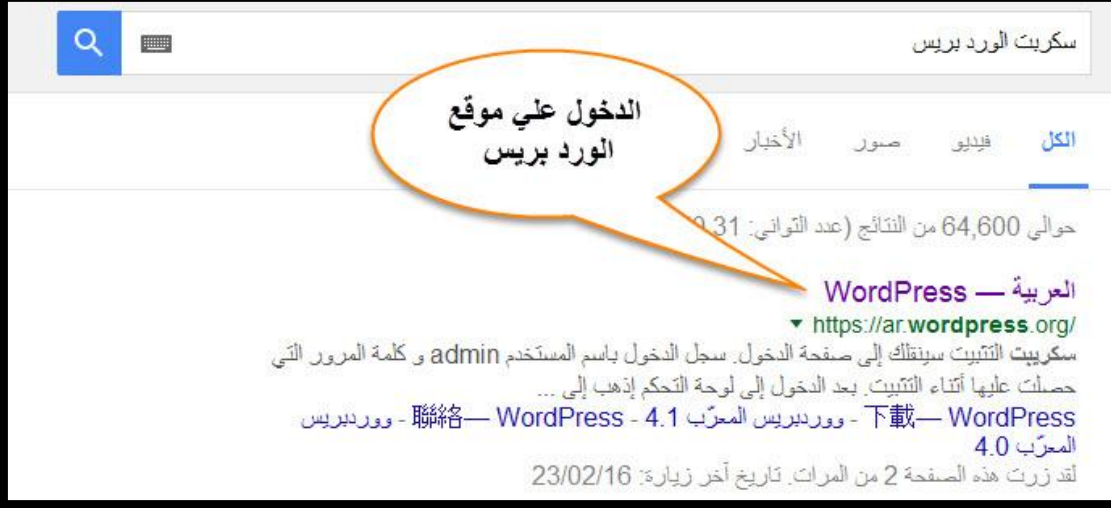

بعد الدخول على الموقع الضغط على تحميل السكربت

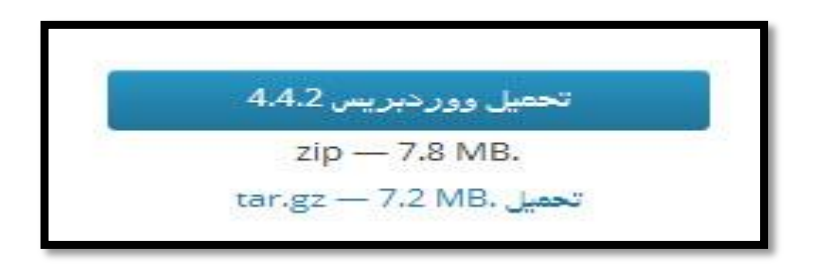

بعد تحميل السكربت علي الجهاز الخاص بك يتم رفع السكربت كما ذكرنا في السابق في شرح لوحه التحكم

شرح رفع السكربت من صفحه \*\*\*\*\*\* الى صفحه \*\*\*\*\*\*\*\*

تثبيت سكربت الورد بريس

بعد رفع السكربت وفك الضغط بيتم الدخول على الموقع للتثبيت

com.اسم الموقع .www

هتظهر لينا الصفحه التاليه ۖ وبيتم الضغط على ابدا الان ۖ لبدء التثبيت .

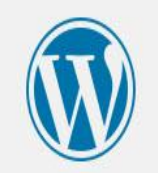

مرحبا بك في ووردبريس. قبل الشروع في العمل، نحن بحاجة لبعض المعلومات عن قاعدة البيانات. عليك معرفة العناصر التالية قبل المتابعة.

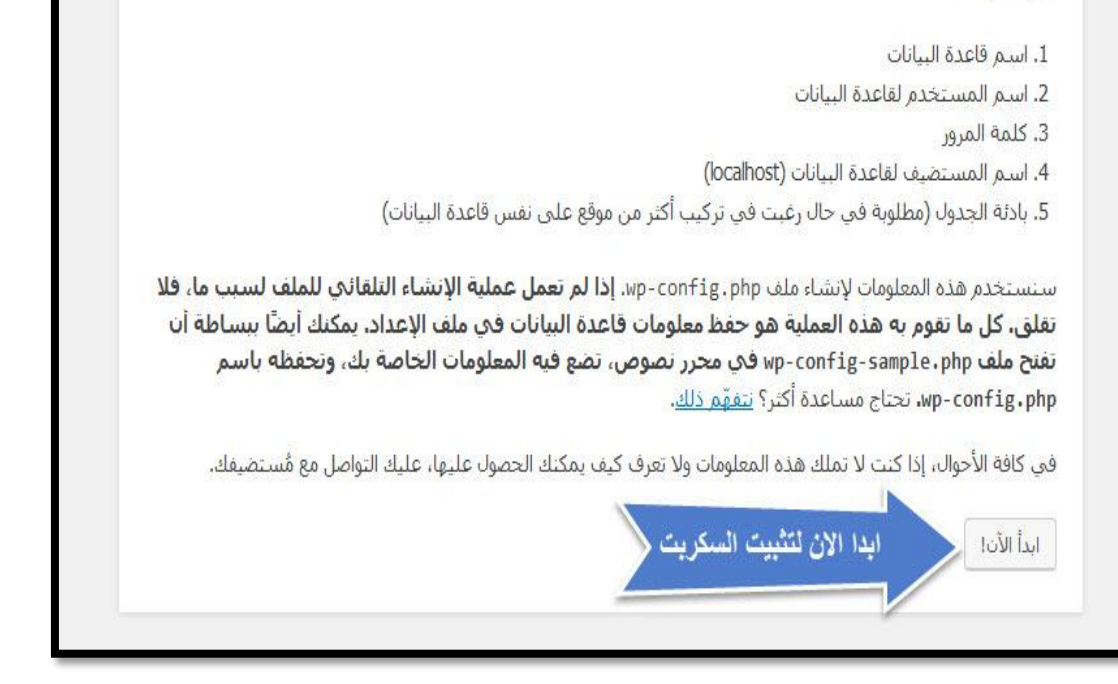

بعد الضغط على ابدا الان هتظهر لينا نافذه جديده كما في الشكل التالي تطلب

اسم قاعده البيانات ' اسم مستخدم قاعده البيانات ' كلمه المرور

وتم شرح كيفيه الحصول عليهم في صفحه \*\*\*\*\*

نافذه ادخال بيانات قاعده البيانات

يمكنك الرجوع الي صفحه \*\*\* لمعرفه كيفيه الحصول علي البيانات

بعد كتابه البيانات يتم الضغط علي ارسال لاستكمال تثبيت السكربت

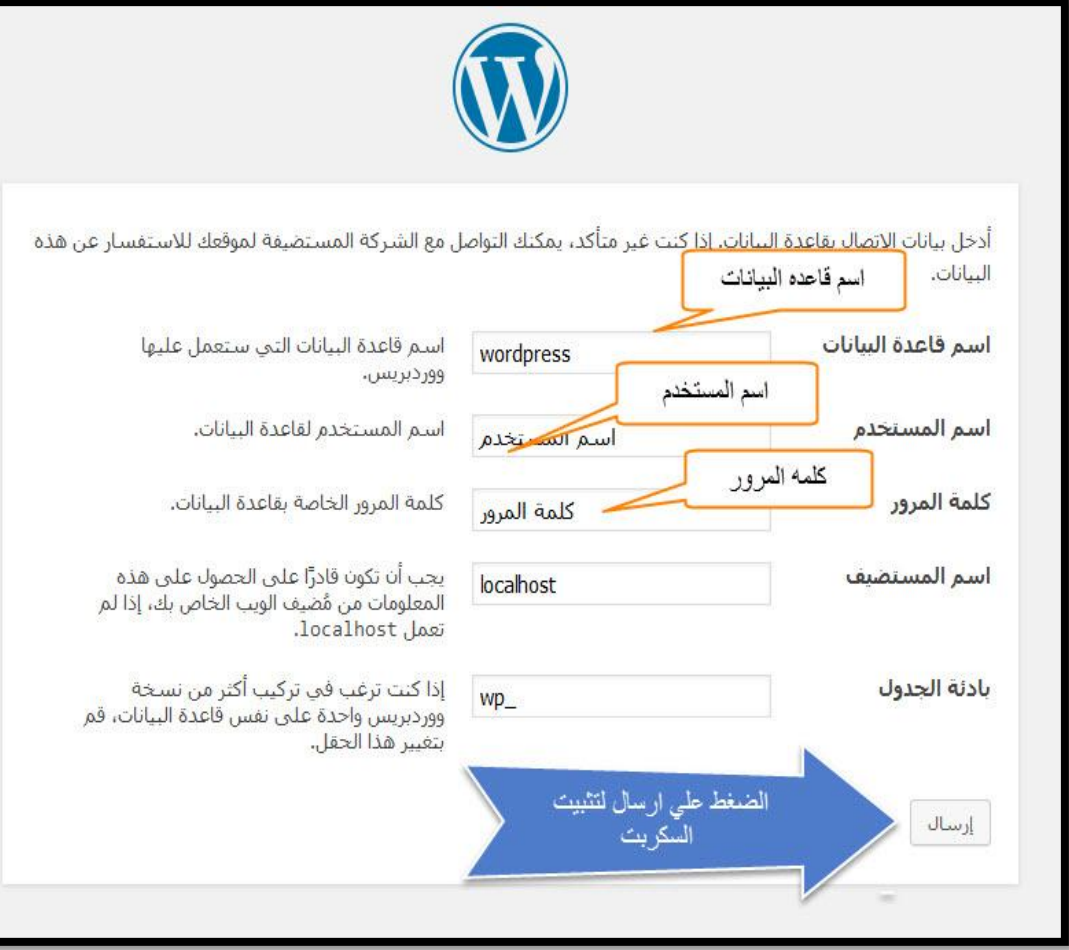

بعد الضغط علي ارسال لاستكمال البيانات يتم ظهور صفحه اخري تاكد ان البيانات التي تم ادخلها صحيحه

ويتم الضغط علي البدء بالتنصيب لستكمال تنصيب السكربت

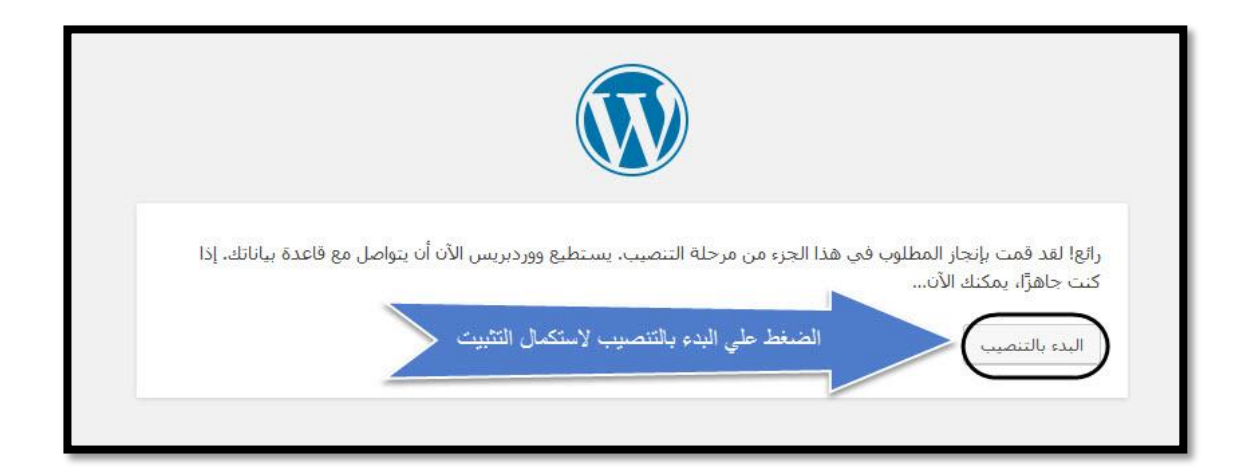

بعد الضغط على البدء بالتنصيب هتظهر لينا صفحه لكتابه بيانات الموقع

كتابه اسم الموقع الخاص بك مثال . اليوم السابع،مصراوي،جوجل كتابه اسم المستخدم الخاص بمدير الموقع كتابه كلمه المرور الخاصه بمدير الموقع عدم التحديد لنشر الموقع في محركات البحث

الضغط علي تنصيب ورد بريس لستكمال التثبيت

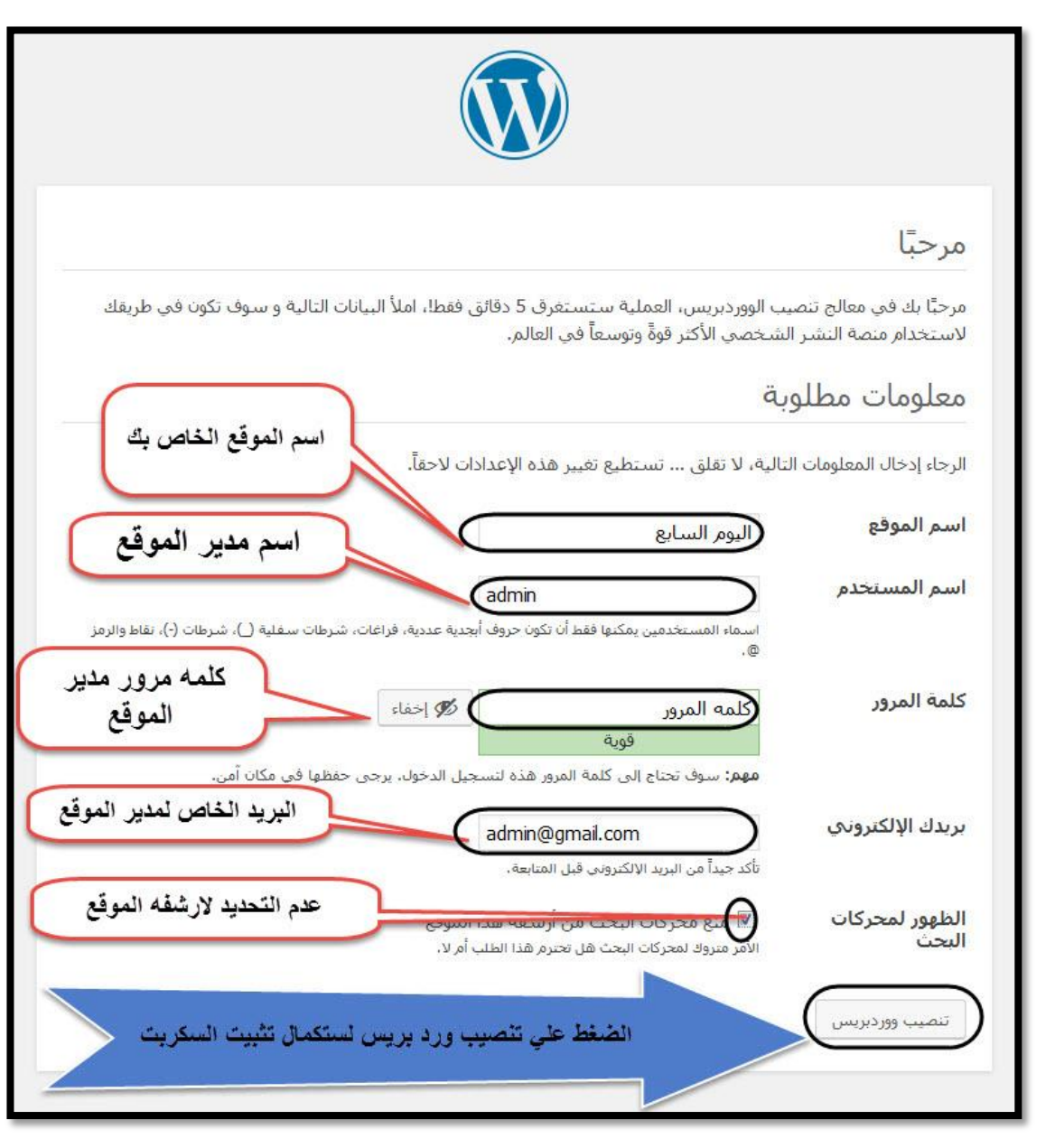

بعد الضغط علي تنصيب ورد بريس هيتم ظهور نافذه توضح نجاح عمليه ادخال البيانات واستكمال التثبيت

الان تم الانتهاء من تثبيت السكربت ولدخول لوحه التحكم هيتم الضغط علي دخول

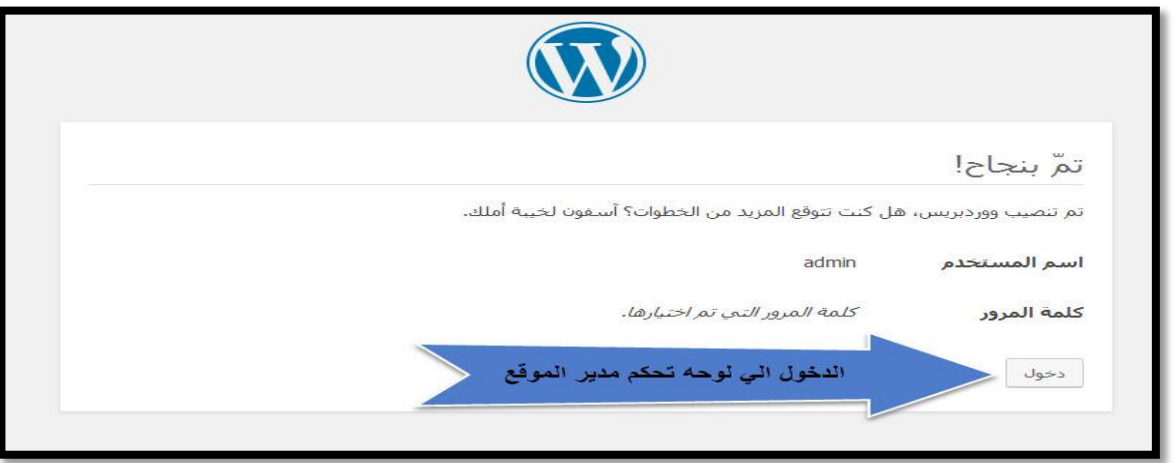

### لوحه التحكم الخاصه بالموقع

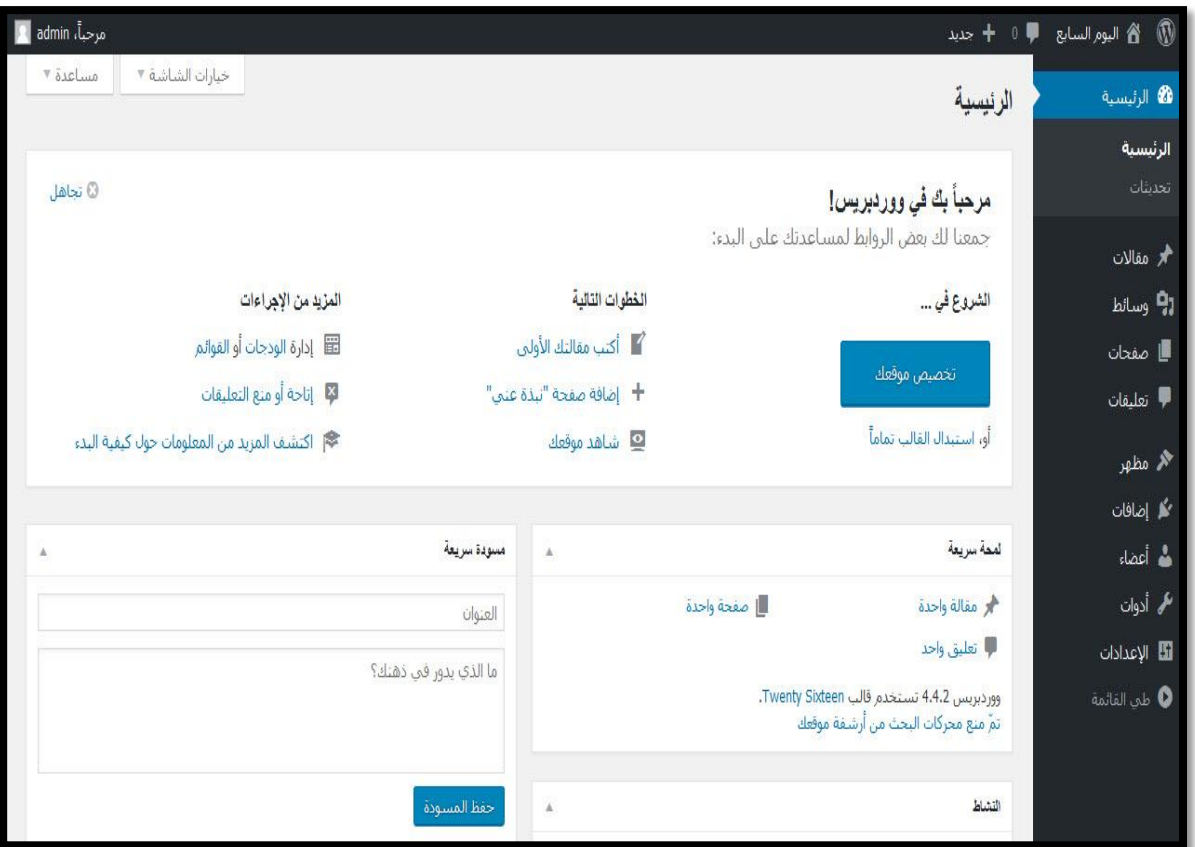

**للدخول علي الموقع ورؤيه الموقع بعد التثبيت**

يتم الدخول علي لينك الموقع مثال

## COM.اسم الموقع.WWW

## شكل الموقع بعد التثبيت

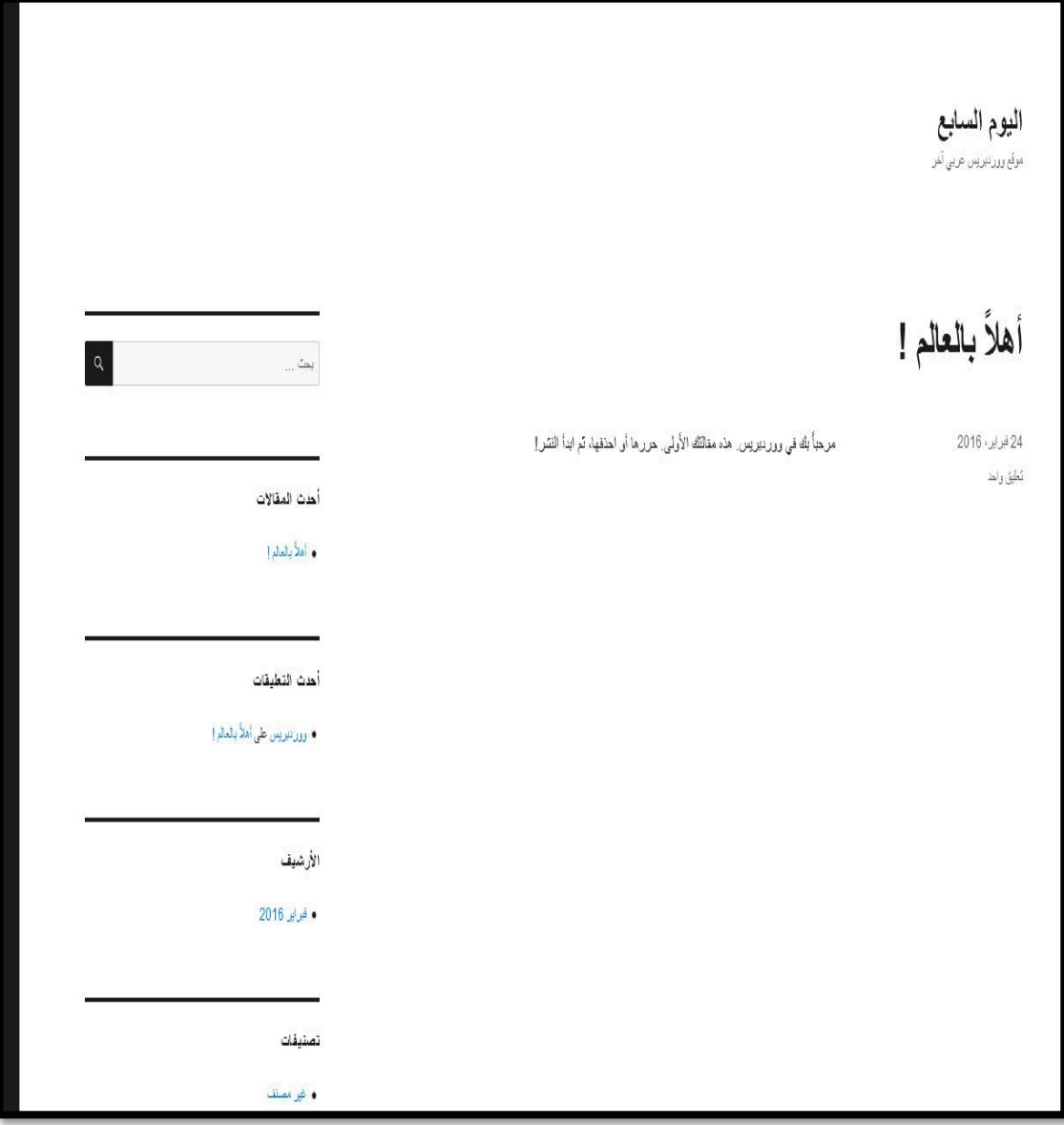

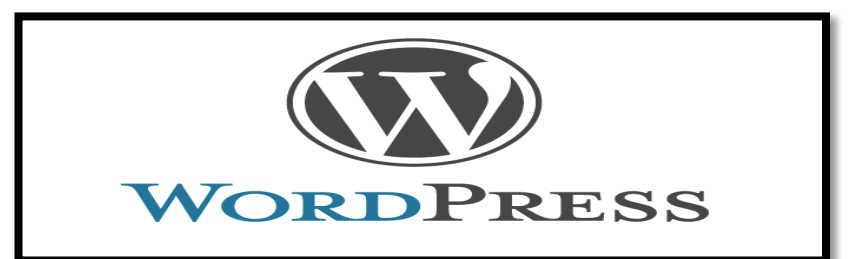

هناك طريقتين تركيب ڤالب وورد بريس ، أسهلها اختيار قالب من لوحة التحكم والضغط على تتبيت وسوف يتم تتبيت القالب ، و التانية ادا كان لديك قالب في جهازك و كنت تريد تنصيبه في مدونتك عليك برفع القالب الى مدونتك

الطريقة الأولى : اختيار القالب من لوحة التحكم

ادهب الى لوحة التحكم

توجه الى المظهر و بعد ذلك اضغط على القوالب

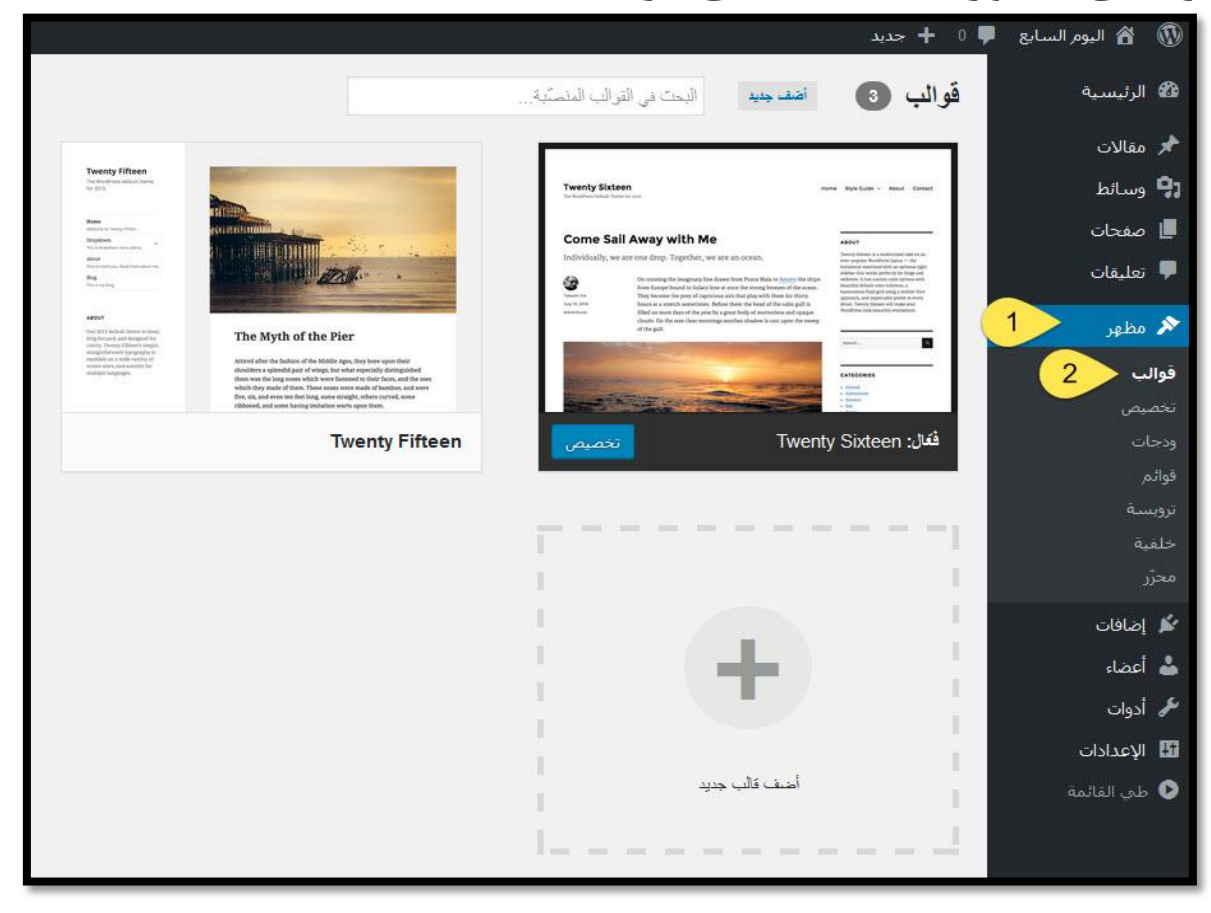

بعد ذلك قم باختيار قالب من بين القوالب المتوفرة ، واضغط علي تفعيل

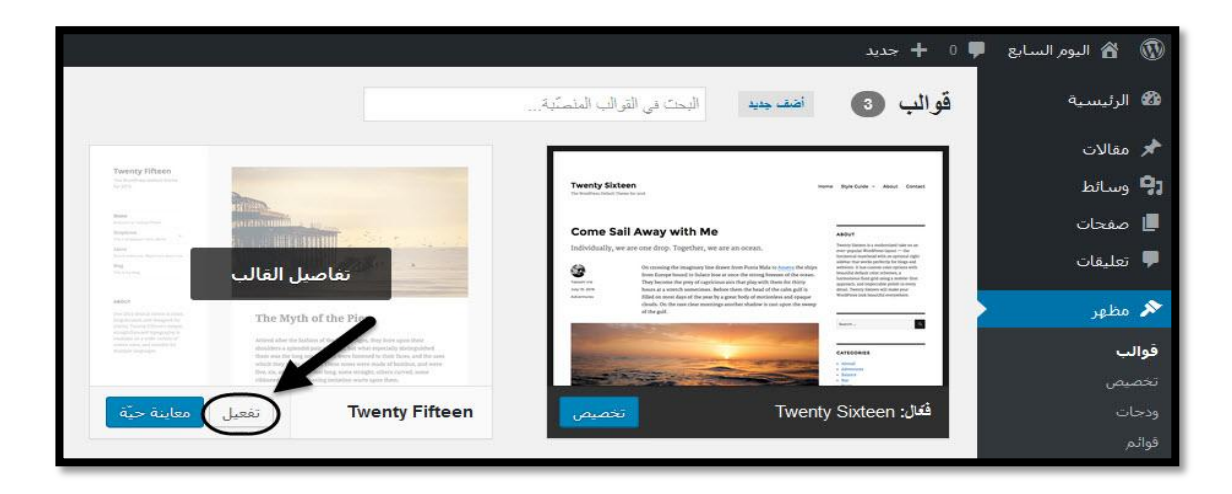

الطريقة التانية : رفع القالب من الجهاز

الذهاب الى المظهر ثم قوالب ثم اصف جديد

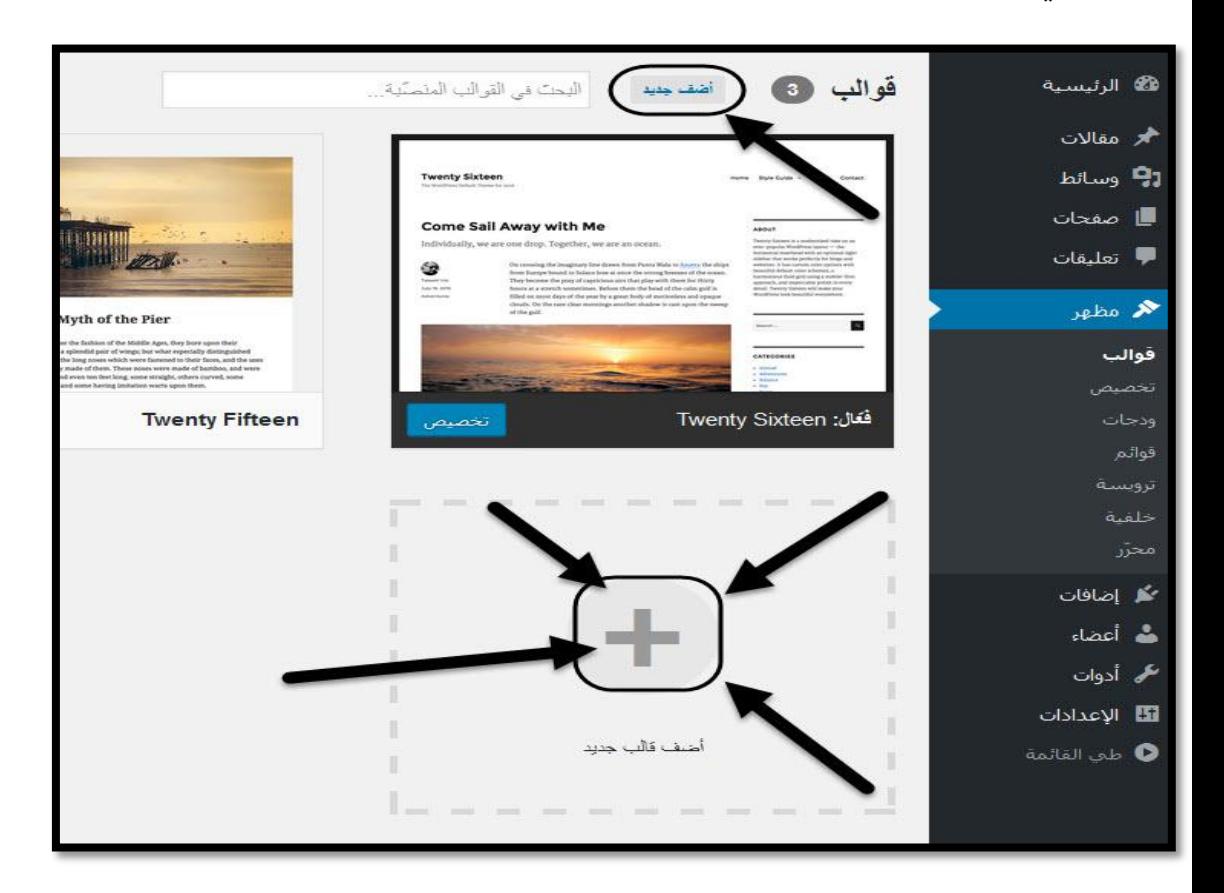

بعد الضغط علي اضف جديد يتم الضغط علي رفع قالب كما في المثال التالي

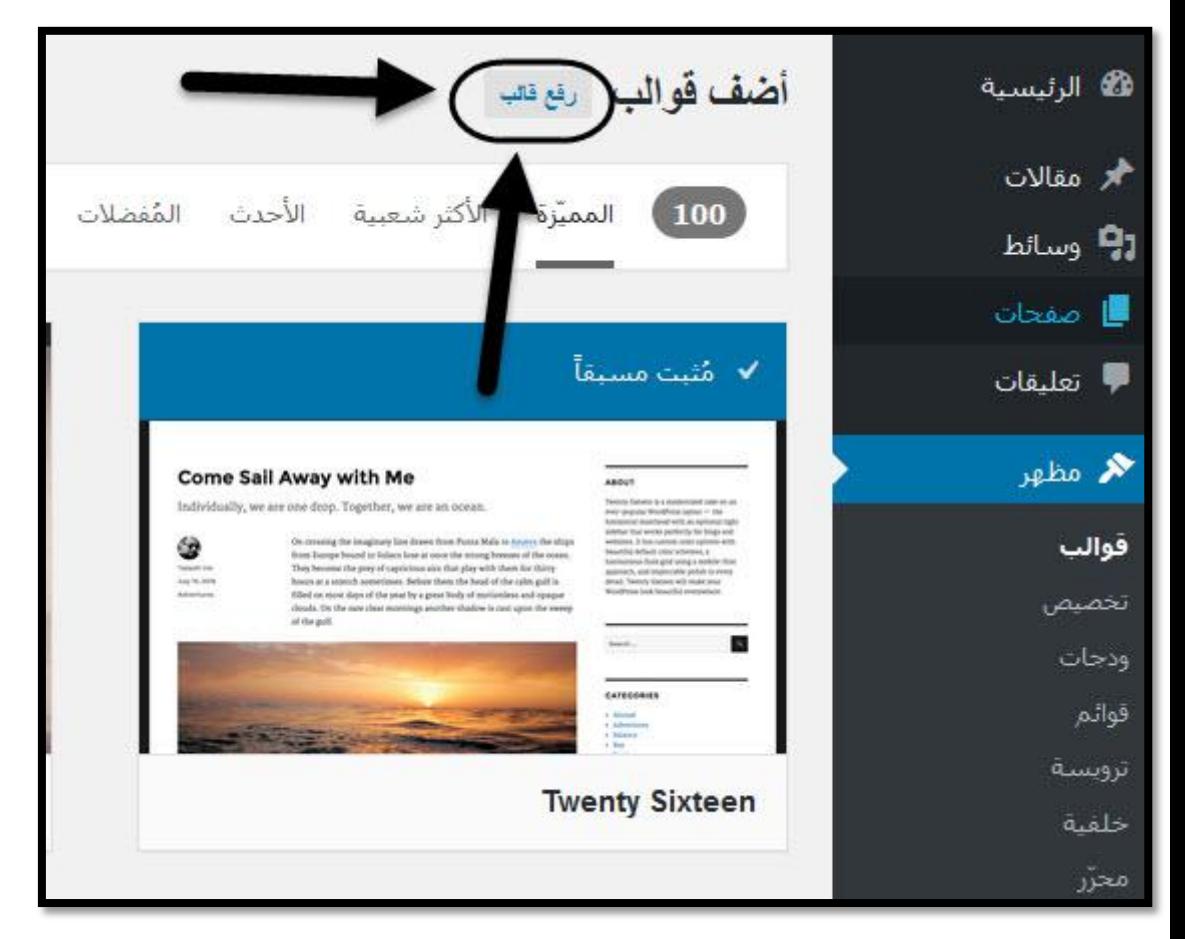

بعد الضغط علي رفع القالب بيتم الضغط علي تصفح واختيار القالب ثم التنصيب الان لبدء التنصيب

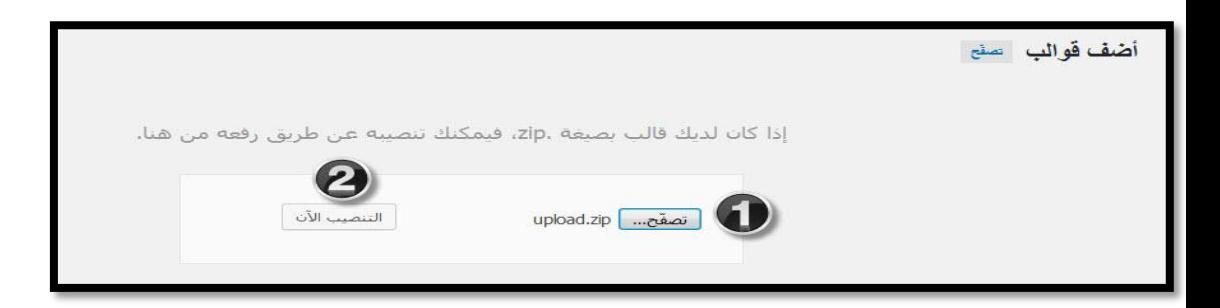

بعد التنصيب يجب عليك تفعيل القالب بالضغط على تفعيل

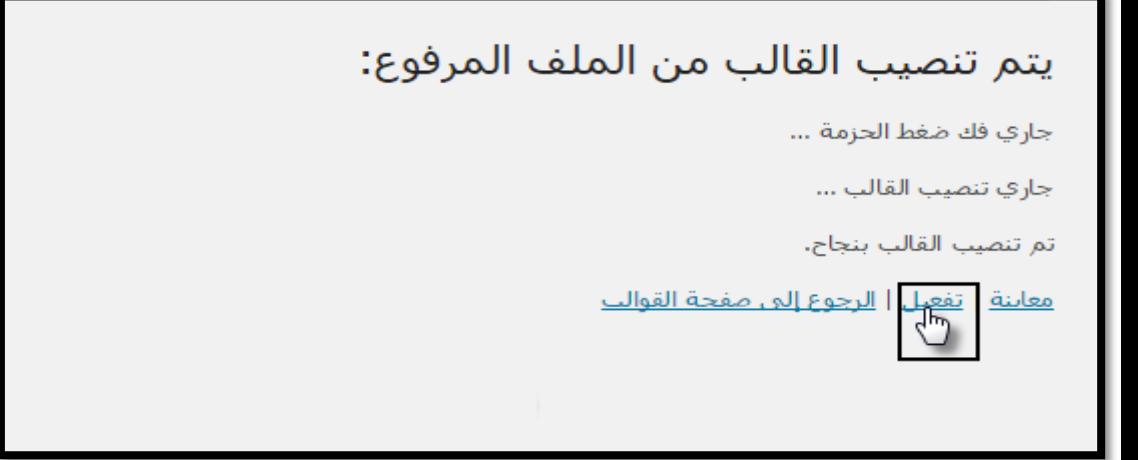

وده شكل الموقع بعد التفعيل

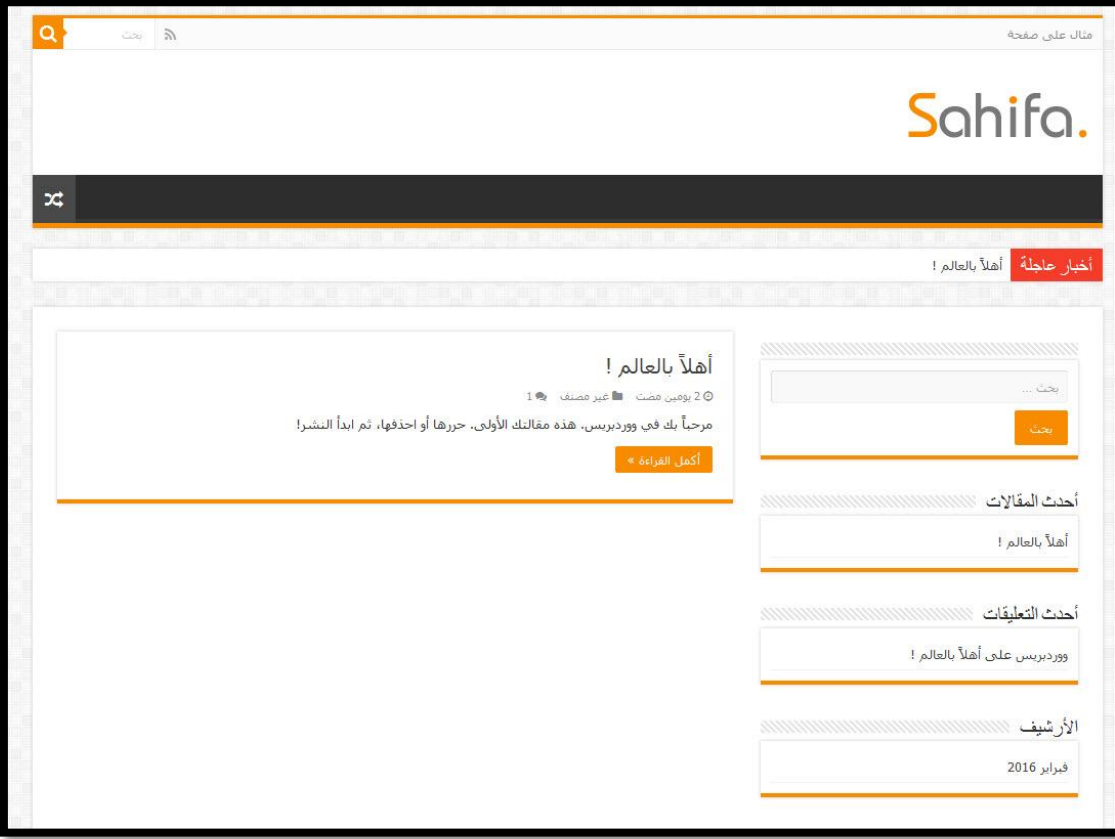

## اضافه الاخبار، المقالات،المنتجات للورد بريس

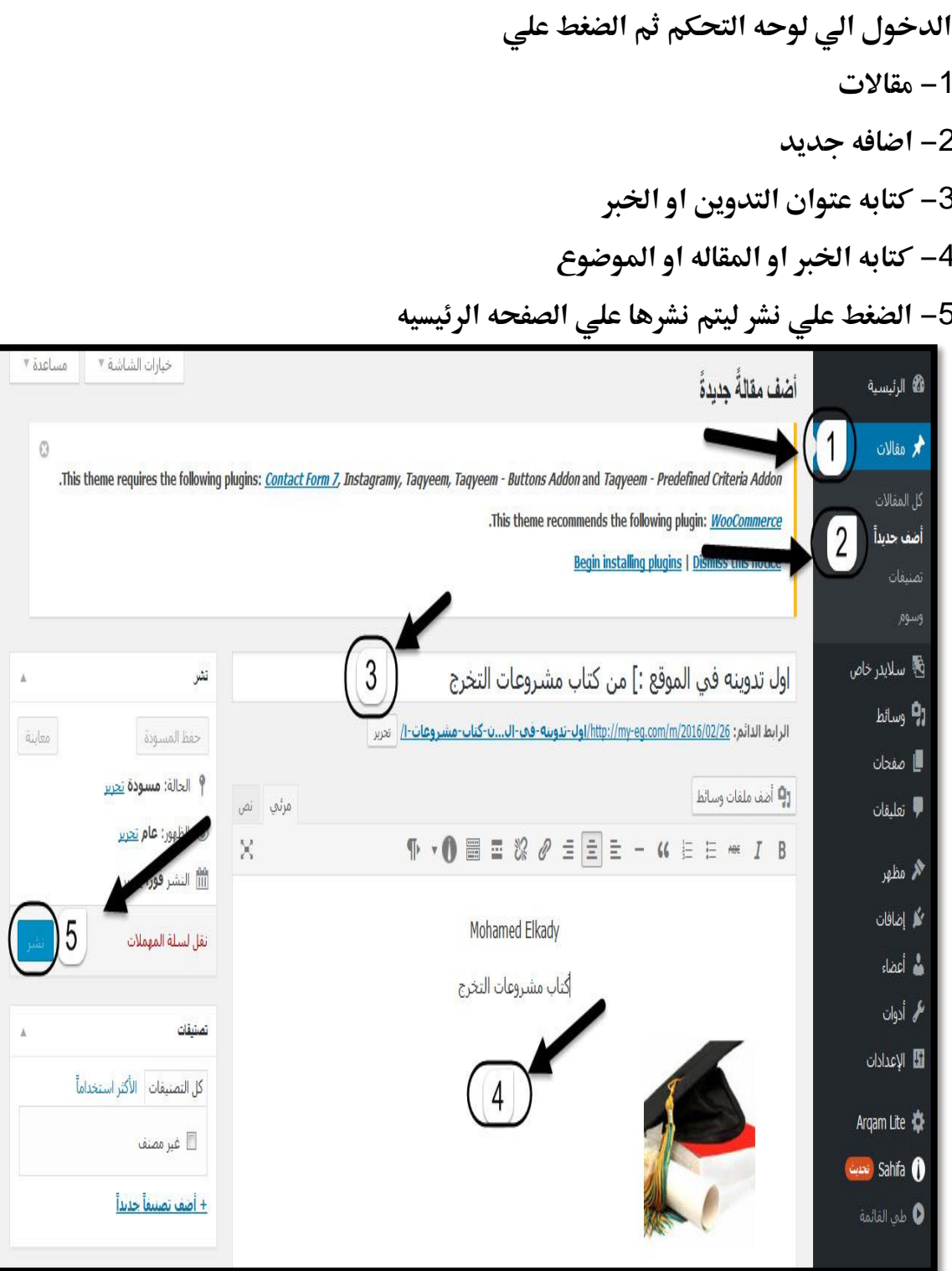

وده شكل الموقع بعد الاضافه

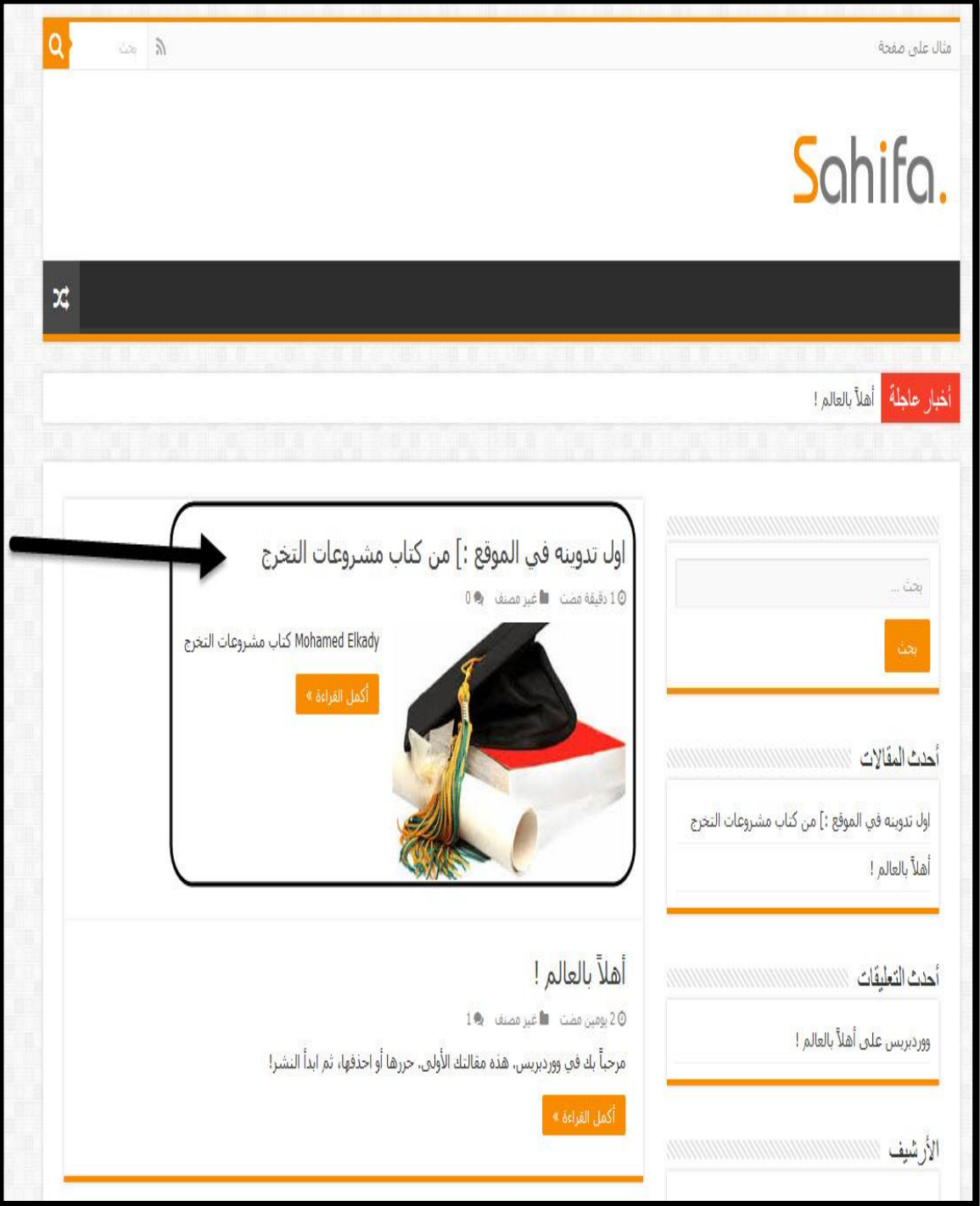

الان تم الانتهاء من اضافه الاخبار او التدوينات او المنتجات وظهورها في الصفحه الرئيسيه

### شرح عمل القوائم

1– الدخول علي المقالات 2– الدخول علي تصنيفات 3– كتابه التصنيف مثال ( الاخبار– الصور\_الفيديوهات) 4– اضافه تصنيف جديد ليتم اضافه التصنيف

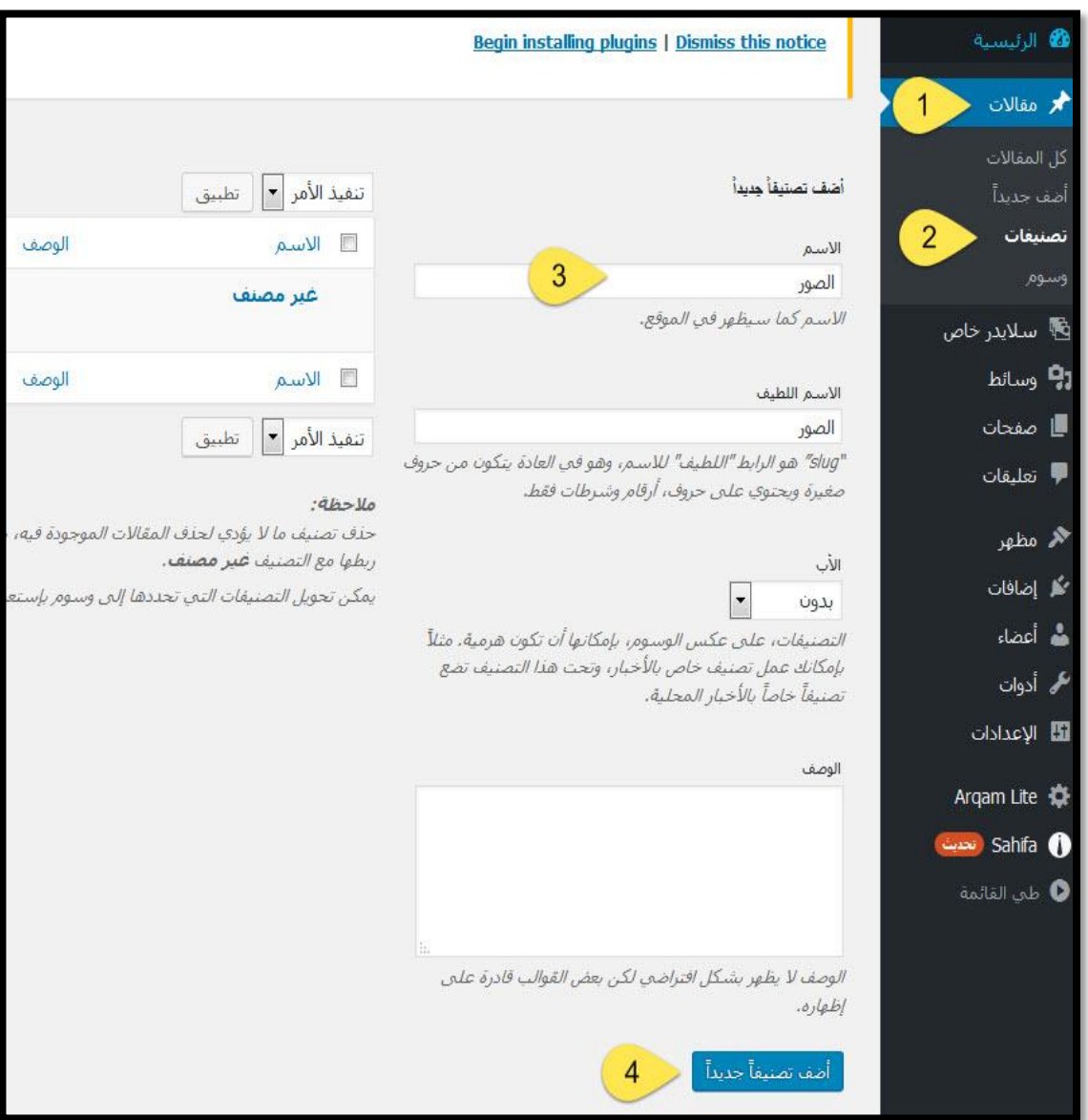

بعد اضافه تصنيف جديد بيتم الدخول علي 1–المظهر 2– القوائم

3– ك<mark>تابه اس</mark>م القائمه

4– انشاء جديد

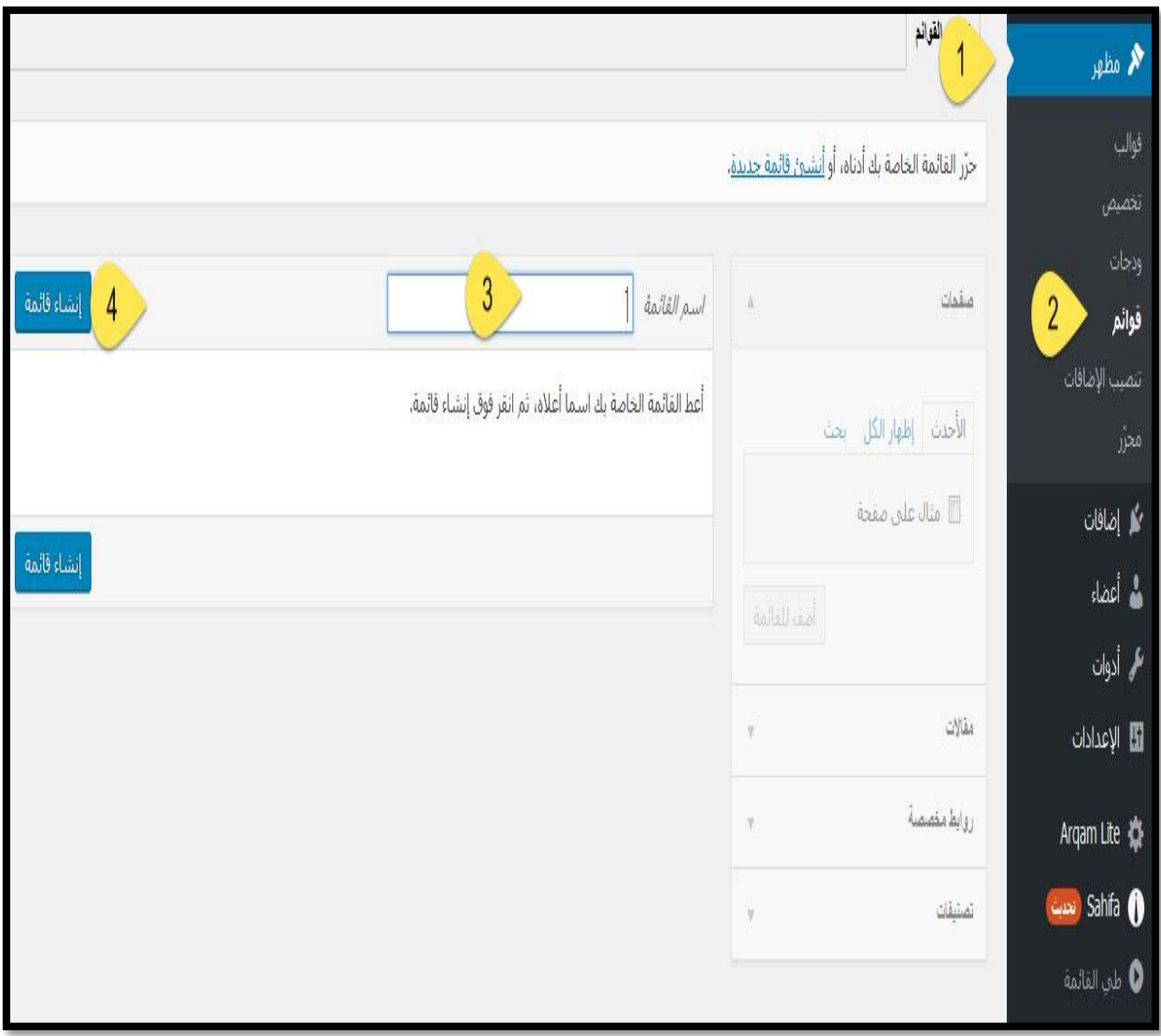

**بعدماظضغطمسؾيماغشاءمجدؼدمبقؿمماظضغطمسؾيمم -1 اظضغطمسؾيمتصـقػاتم -2اظضغطمسؾيمازفارماظؽلم -3 هدؼدماظؿصـقفماٌرادمزفورهم -4 اظضغطمسؾيماضفمظؾؼائؿه -5 هدؼدماظظفورميفماظؼائؿهماظرئقلقهمم -6 حػظماظؼائؿهم**

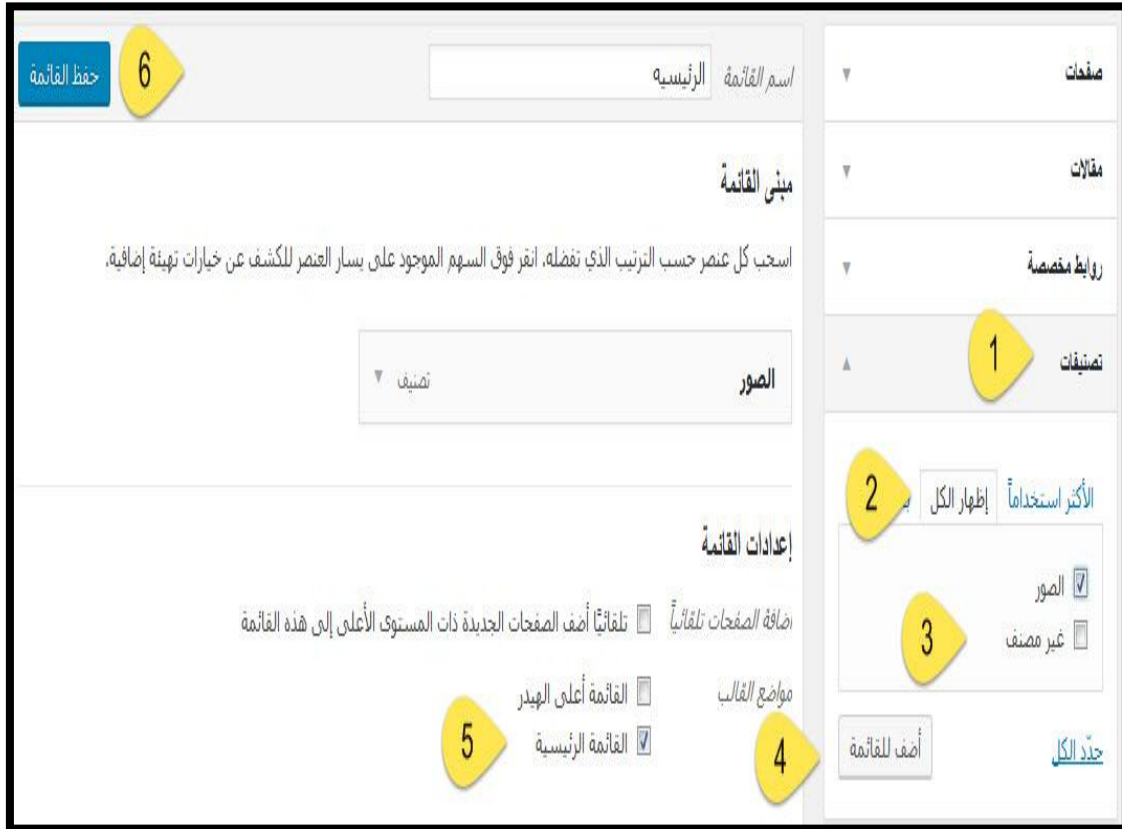

**ده شكل الموقع بعد اضافه القائمه** 

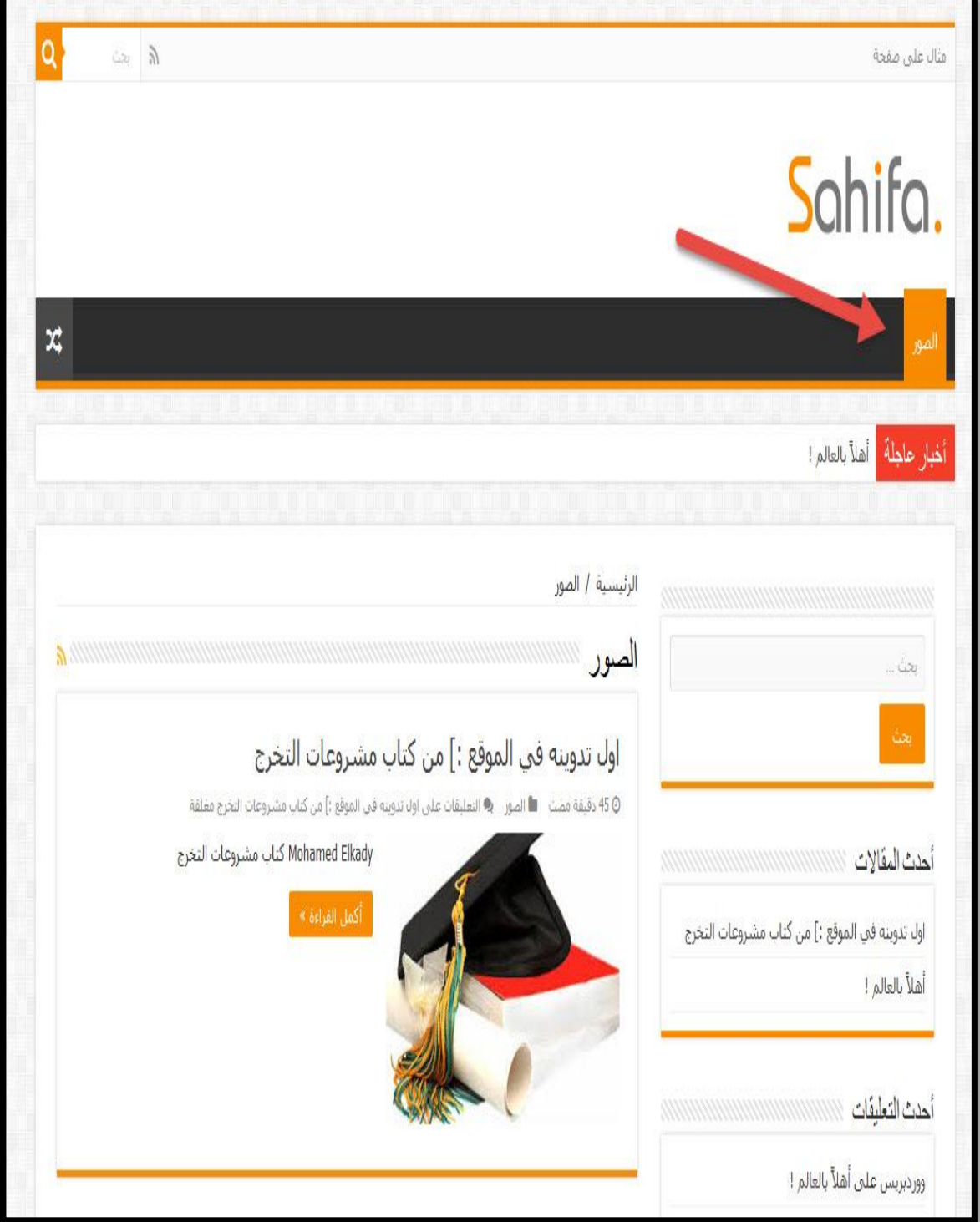

تقدرو تنزلو اي قالب لاي فكره من جوجل بكتابه قالب\*\* اخباري – تسويقي – خدمي – تجاري وتحميل القالب وتفعيله زي ما شرحنا سابقا

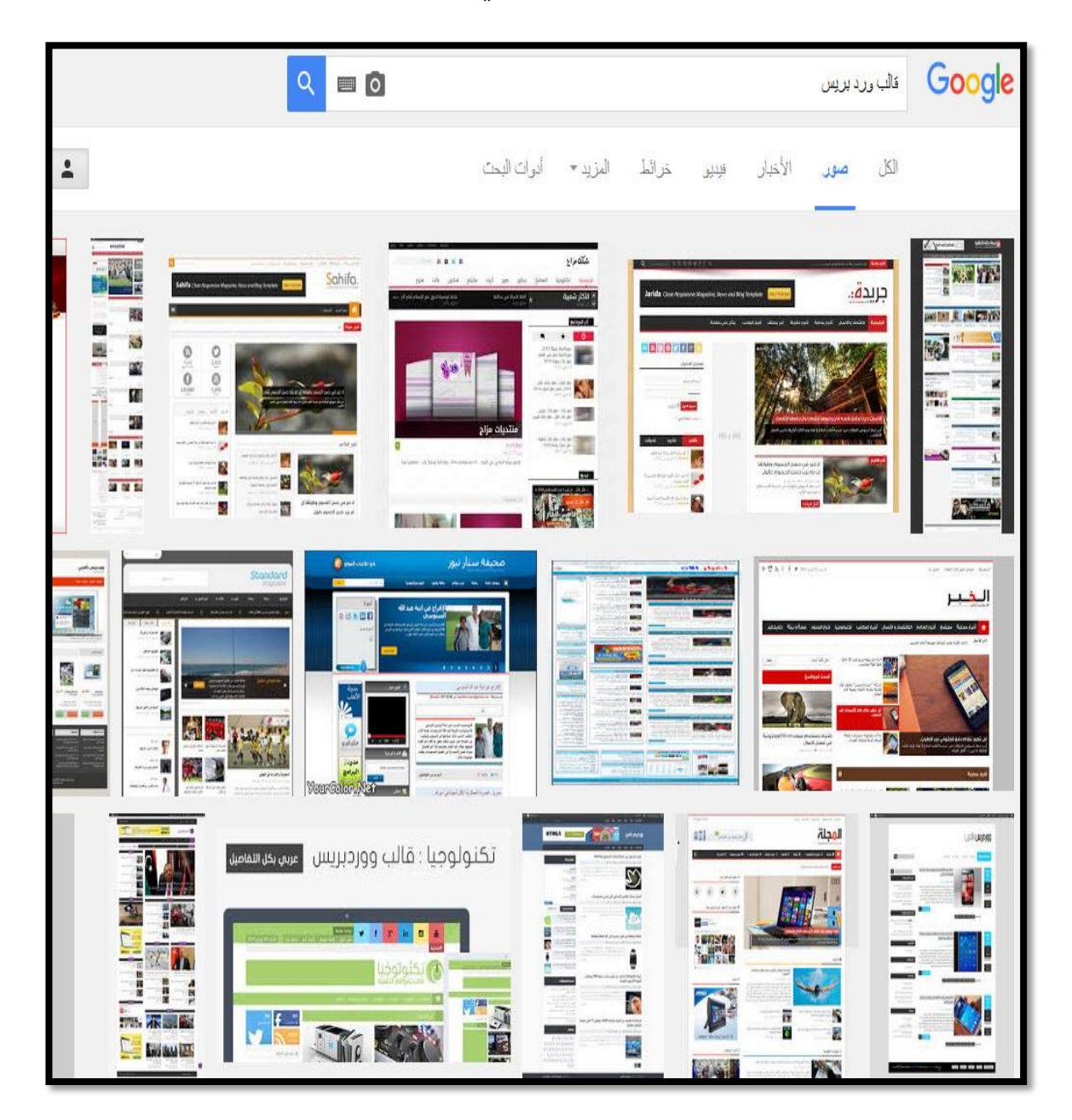

## مكربت جوملا

هنقدر من خلال سكربت جوملا ننشأ جميع المواقع (الاخباريه-التقنيه-الخدميه-التسويقيه) في البدايه هنحمل القالب المراد عمل الموقع له وليكن موقع تسويقي هنبحث في جوجل عن قالب متجر جوملا ولو موقع اخباري هنكتب قالب اخباري جوملا Google ( فالب منجر جوملا  $Q = 0$  $\Delta$ خرائط المزيد » أدوات البحث الأخبار  $\mathbb{E}$ فتننو صور A Mobile Shop A 27 OPIS **POST** Links  $\sigma$   $=$  $\sim$ Top to iPhone app ■ 田田 cutal linear rate 国区 Ph<sub>o</sub> 3 Agole Phone<br>**[** [ **0 6**] ضالب افلا بوماات FWR cou + النسفة السريعة **Ultra** 医花园区 than clan acal [ qo do do do do القالب تجاري أيكس عربي وبالنسخة السريعة فقط من جوملا أيكس القالب العقاري المبوب عرى وبالسا **FIVINGREWS** sive Design, Retina read ategory and Page Calors Unimited Sidebare bng system **PMI** ready Ш L HTML5, CSS3, Cross Browse + MOO COMMERCE **HLLL**  $A^R$ 声 旨 見助  $\bullet$  as  $\bullet$ S Ga. Av. ت من encrypted-tbn1.astatic.com

هيتم ظهور اكتر من قالب تقدر تختار القالب المراد وتحميله علي الجهاز الخاص بك بعد تحميل القالب على الجهاز الخاص بك يتم رفع قالب جوملا كما ذكرنا في السابق في شرح لوحه التحكم شرح لوحه التحكم ورفع السكربت من صفحه \*\*\*\*\*\*\* الي صفحه \*\*\*\*\*\*\*\*\*

### تثبيت سكربت جوملا

بعد رفع السكربت وفك الضغط بيتم الدخول علي الموقع للتثبيت

com.اسم الموقع .www

هتظهر لينا الصفحه التاليه وبيتم الضغط عليNext لبدء التثبيت .

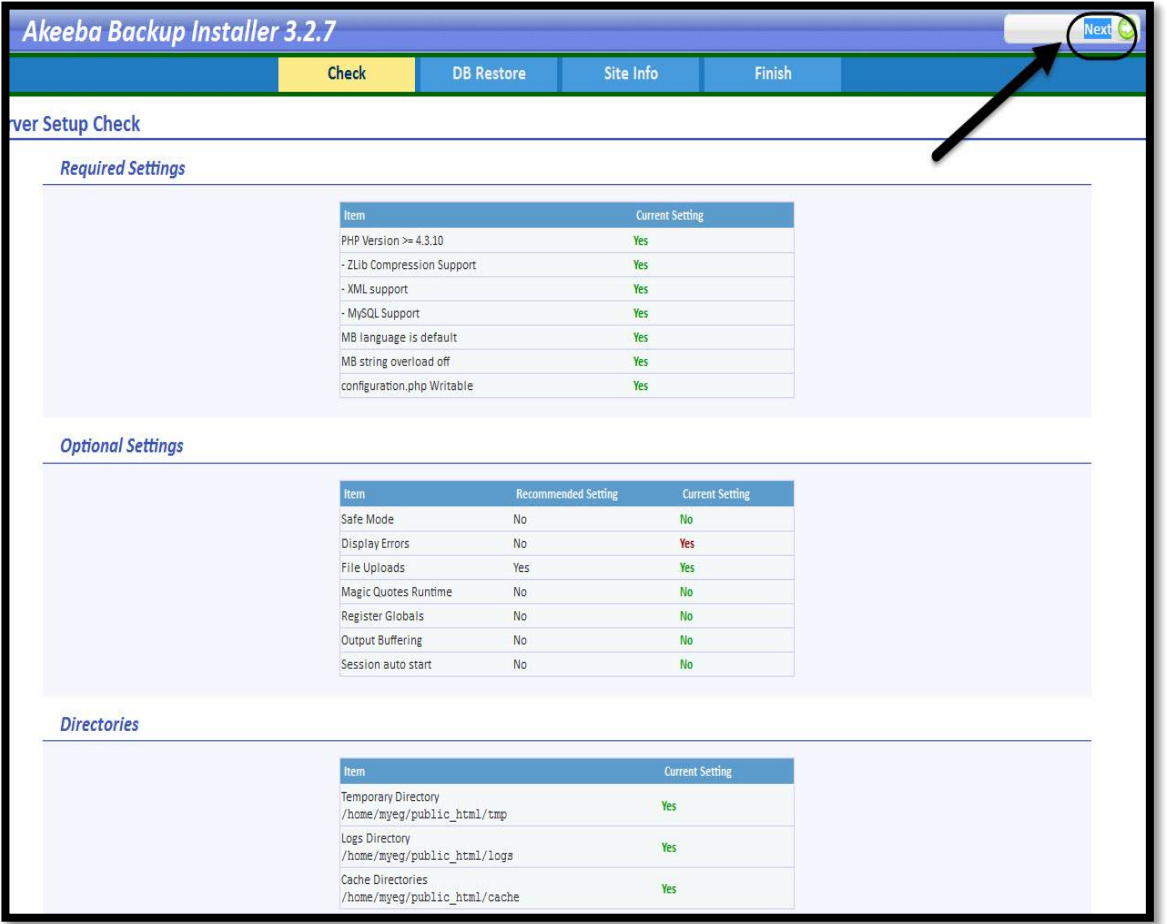

بعد الضغط علي Next هتظهر لينا نافذه جديده كما في الشكل التالي تطلب

اسم قاعده البيانات ' اسم مستخدم قاعده البيانات ' كلمه المرور وتم شرح كيفيه الحصول عليهم في صفحه \*\*\*\*\* نافذه ادخال بيانات قاعده البيانات

يمكنك الرجوع الي صفحه \*\*\* لمعرفه كيفيه الحصول علي البيانات

![](_page_56_Picture_14.jpeg)

# بعد الضغط علي Next هيظهر لينا نافذه اخري تطلب بيانات الموقع **-1 ادمماٌوضعمم** 2– البريد الخاص بصاحب الموقع 3– اعاده بري*د صاحب* الموقع 4– اسم المستخدم الخاص بمدير الموقع 5- كلمه المرور الخاصه بصاحب الموقع **-6 اسادهمطؾؿهماٌرورماًاصهمبصاحبماٌوضع**

**-7 اظضغطمسؾيم**Next**مالدؿؽؿالمتـؾقتمضاظبمجوعالمم**

![](_page_57_Picture_62.jpeg)

# **بعد الضغط علي Next هيتم ظهور النافذه التاليه**

![](_page_58_Picture_36.jpeg)

بعد حذف ملف installation يتم الدخول علي الموقع الخاص بك الان تم تثبيت الموقع بنجاح الشكل التالي هو الشكل النهائي للموقع بعد الدخول عليه COM.اسم الموقع.WWW موقع تسويقي كامل يقدر ينافس المواقع العالميه ۞

![](_page_59_Picture_1.jpeg)

التعديل علي محتوي الموقع **القوائم والاصناف واضافه المنتجات** يتم الدخول علي لوحه الاداره الخاصه بالموقع من خلال com/administrator.اسم الموقع ويتم كتابه بيانات مدير الموقع 1 – اسم مدير الموقع 2– كلمه المرور الخاصه بمدير الموقع 3– الضغط علي تسجيل الدخول

![](_page_60_Picture_20.jpeg)

بعد الضغط علي تسجيل الدخول يتم ظهور لوحه الاداره الخاصه بمدير الموقع

![](_page_61_Picture_10.jpeg)

يتم الضغط علي اعدادات القالب كما في الشكل التالي

1-اعدادت القالب

2– قائمه بخصائص القالب

3– خيارات القالب

![](_page_62_Figure_3.jpeg)

ويمكتك التحكم في القالب بكل سهوله – مثال اضافه منتج يتم الضغط علي المنتجات

![](_page_63_Picture_0.jpeg)

بعد الضغط علي المنتجات هتظهر لينا صفحه المنتجات هنضغط علي جديد ليتم اضافه منتج جديد

![](_page_64_Picture_10.jpeg)

![](_page_65_Picture_8.jpeg)

4–5–6–7 لاضافه بقيت تفاصيل المنتج

![](_page_65_Picture_9.jpeg)

### لاضافه صوره للمنتج وحفظ المنتج

1 – الضغط علي صور المنتج 2– كتابه اسم المنتج ليدل عل<mark>ي الصور</mark>ه 3- رفع الصوره الخاصه بالمنتج

4 – الضغط علي حفظ لاضافه المنتج

![](_page_66_Picture_17.jpeg)

### نفتح الصفحه الرئيسيه للموقع لمشاهده المنتج بعد نشره

![](_page_67_Picture_1.jpeg)

الان تم اضافه المنتج بنجاح

### الا*ن ج*اء دور تعديل القوائم بيتم الدخول علي لوحه الاداره الخاصه بجوملا

## 1-الضغط علي القوائم

### menu english**اخؿقارمغوعماظؼائؿهمعـالم -2**

![](_page_68_Figure_3.jpeg)

## هتظهر لينا نافذه بالقوائم الخاصه بالموقع

1-يتم اختيار اسم التصنيف المراد التعديل عليه 2– الضغط علي تعديل

هنعدل علي تصنيف home هنخليه الرئيسيه

![](_page_69_Picture_15.jpeg)

هتظهر لينا صفحها خري للتعديل علي التصنيف

1– يتم كتابه اسم التصنيف المراد التعديل ليه

2– الضغط علي حفظ ليتم حفظ التعديل

![](_page_70_Picture_26.jpeg)

القائمه قبل التعديل

![](_page_70_Picture_27.jpeg)

بعد التعديل

![](_page_70_Picture_28.jpeg)

الان تم الانتهاء من شرح سكربت جوملا وحابب اضيف شرح اخر بسيط لسكربت جوملا يوجد بعض القوالب لا يكون لها لوحه اداره مثل لوحه الاداره التي تم اضافه المنتج من خلالها في الشرح **السابق** لاضافه منتج او محتوي للقوالب التي لا يكزن لها لوحه تحكم خاصه تكون كا التالي

- <mark>الدخول على لوحه الاداره</mark>
	- والضغط على اضافه مقال جديد

![](_page_71_Picture_3.jpeg)

**بعد الضغط علي اضافه مقال جديد**
- 1- عنوان المقال & اسم المنتج & عنوان الخبر علي حسب الموقع الخاص بيك 2– محتوي المنتج & الخبر & المقاله
	- 3– الضغط علي حفظ ليتم نشر المحتوي

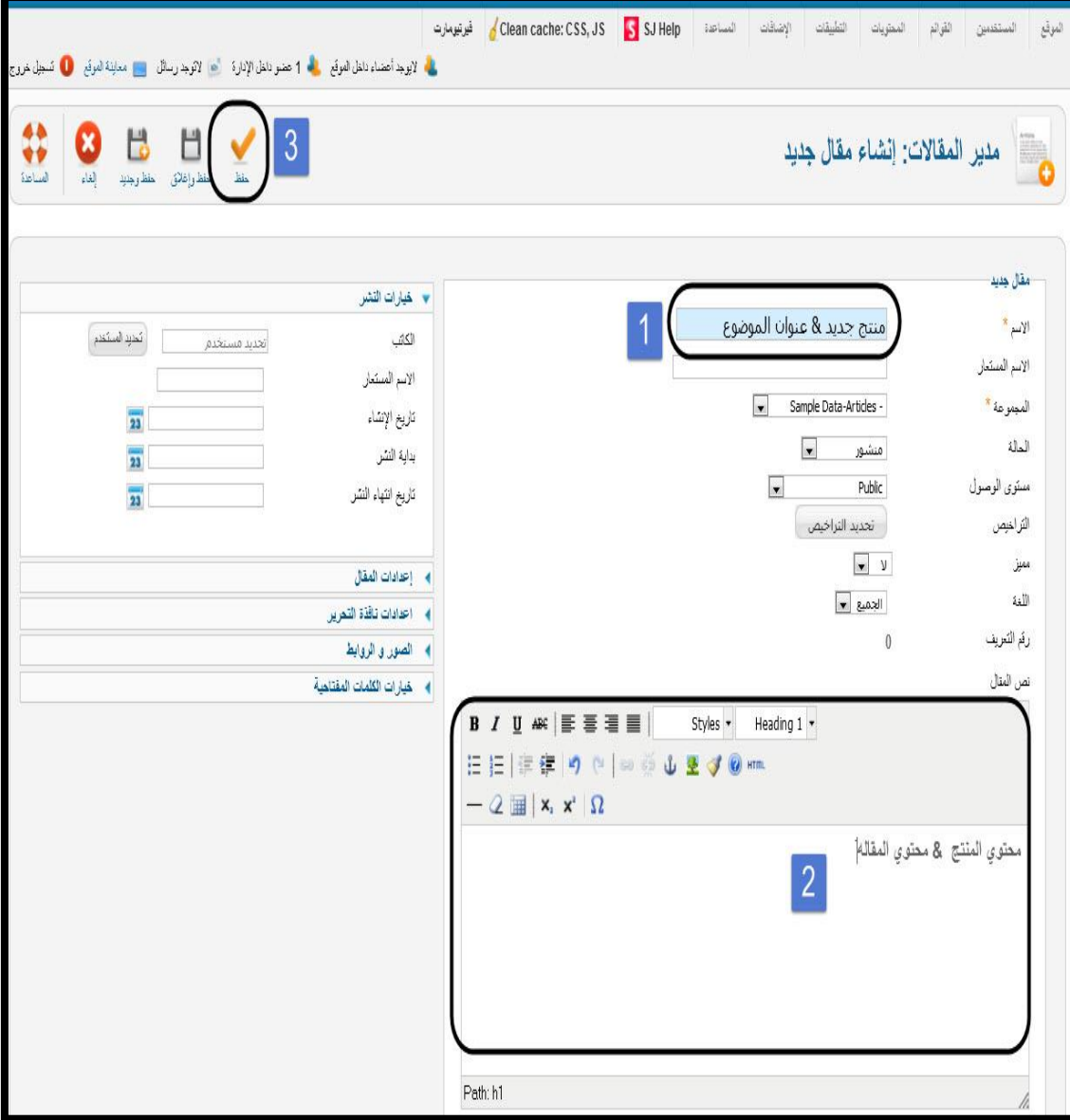

**االنمدوف اسطقك خربه**5**دـوات يف أداره ذرطات االدؿضاصةم** بحصولك على اسطوانات كورس خبره الدروس صوت وصوره بافضل جوده سوف تحصل ايضا على دعم فني علي مدار الكورس للاجابه علي كافه الاستفسارات ومقابلتك وشرحها ان لزم **االعرم دوف تؿعؾم طقػقة ذراءدوعني باضل االدعار** حجز ريسلر **حفز علاحه ظؾعؿقل عن سؾي اظرؼلؾر ربط اظدوعني باٌلاحه اغشاء عوضع اخؾاري اغشاء عوضع تؼين اغشاء عوضع تلوؼؼي اغشاء عوضع ذكصي اغشاء عوضع ظؾشرطات اغشاء اٌدوغات اغشاء اٌـؿدؼات احرتاف بؾوجر احرتاف اظورد برؼس احرتاف جوعال احرتاف اغشاء اٌـؿدؼات احرتاف اظلقو 8 ادرتاتقفقاتيف اظلقو ظؿفعؾك ربرتف عن خالل واربي اسرار السيو + ػدؼة طوردات اظربح عن االغرتغت للحصول علي الكورس عملي صوت وصوره 7 مستويات من البدايه الي االحتراف** 

**Fb.com/elkady30 WhatsApp: 01206545577**

## مقولات في النجاح

كلّ شيءٍ في الحياة يستحقّ الحصول عليه العمل من أجله

.النّجاح غالبا يأتي للّذين يجرؤون على القيام بالأعمال

.النّجاح لا ينتهي، والفشل ليس نهائي.

أحبّ دائما أن يقول لي النّاس إنّك لا تستطيع أن تفعل ذلك، لأنهم كلّما يقولون لي ذلك، أعمل بجدارة .الأفكار الكبيرة تخاطب فقط العقول الكبيرة، بينما الأعمال الكبيرة تخاطب الجميع

السّمكة القويّة وحدها الّتى تقدر على السباحة عكس التيّار، بينما أيّ سمكة ميّتة يمكنها أن تطفو على الوجه . إنّك لن تسطيع أن تجد الوقت للقيام بأي شيء، لكي تجد الوقت عليك أن تخلقه

.احذف الفشل من قائمة خياراتك

.ليس هناك خطوة واحدة عملاقة تحقّق الإنجاز، إنّما هناك مجموعة خطوات صغيرة. البعض منا لديه مدارج يقلع منها إلى النّجاح، لكن إن كنت ممّن لا يملكون هذه المدارج عليك أن تشيّدها بنفسك

.الفرق بين الإنسان الناجح والآخرين هو ليس نقص القوّة، ولا نقص المعرفة، إنّما نقص الإرادة

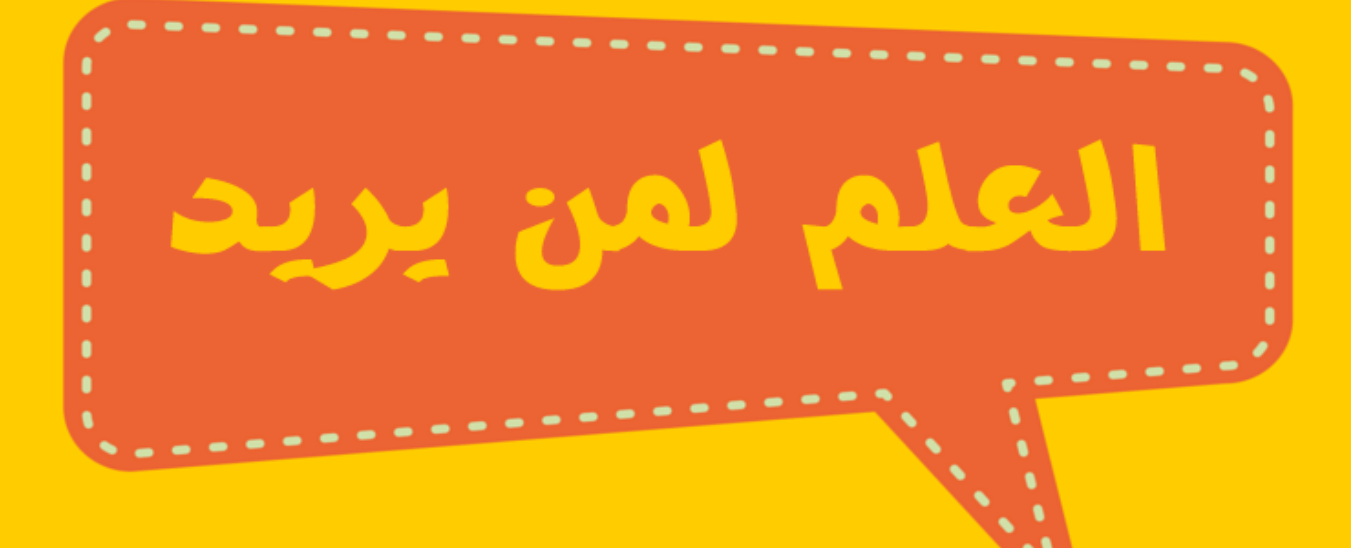